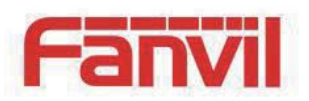

# **G100S VoIP Gateway User Manual**

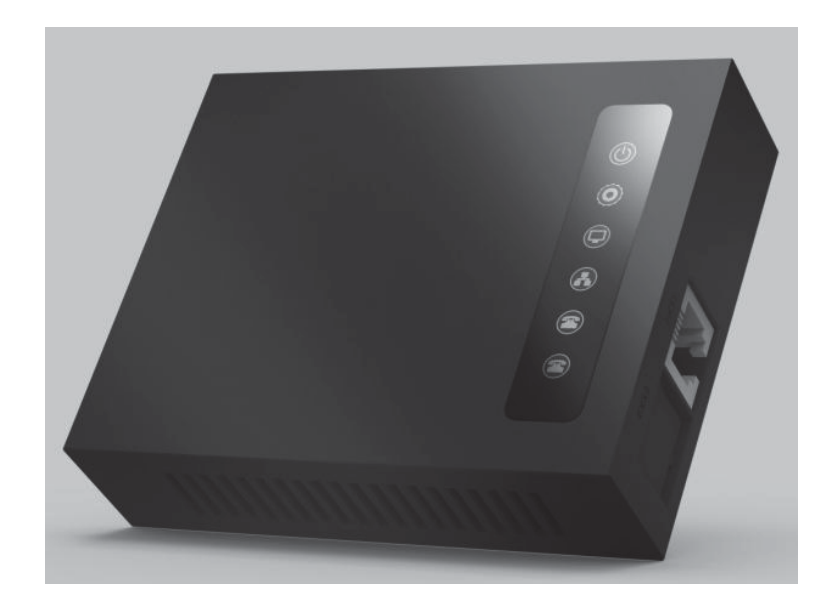

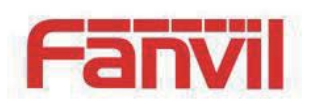

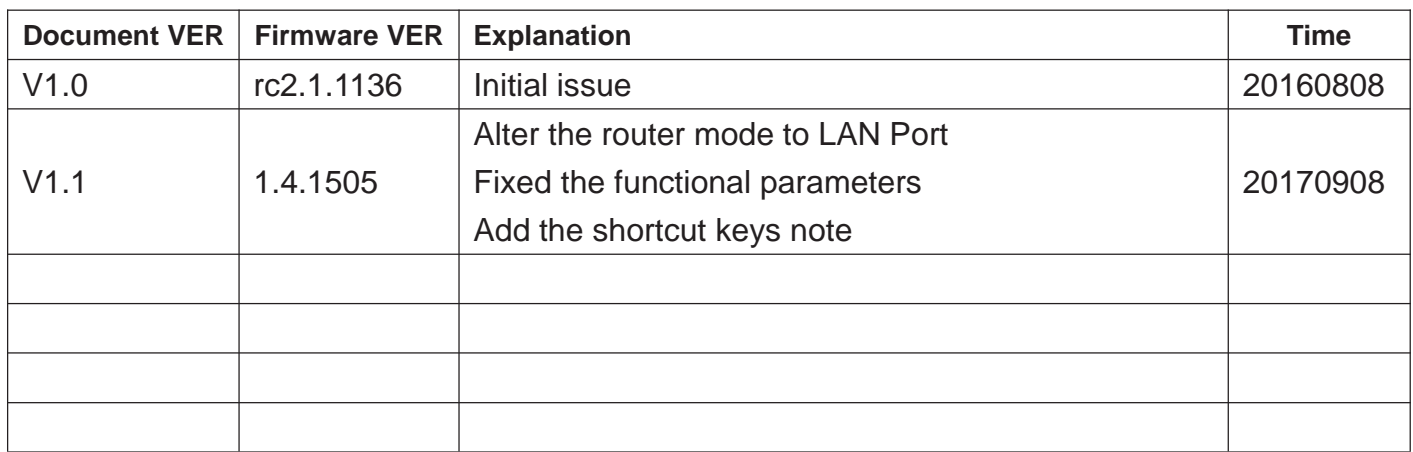

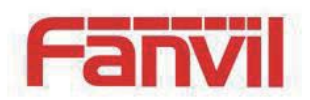

# **Table of Content**

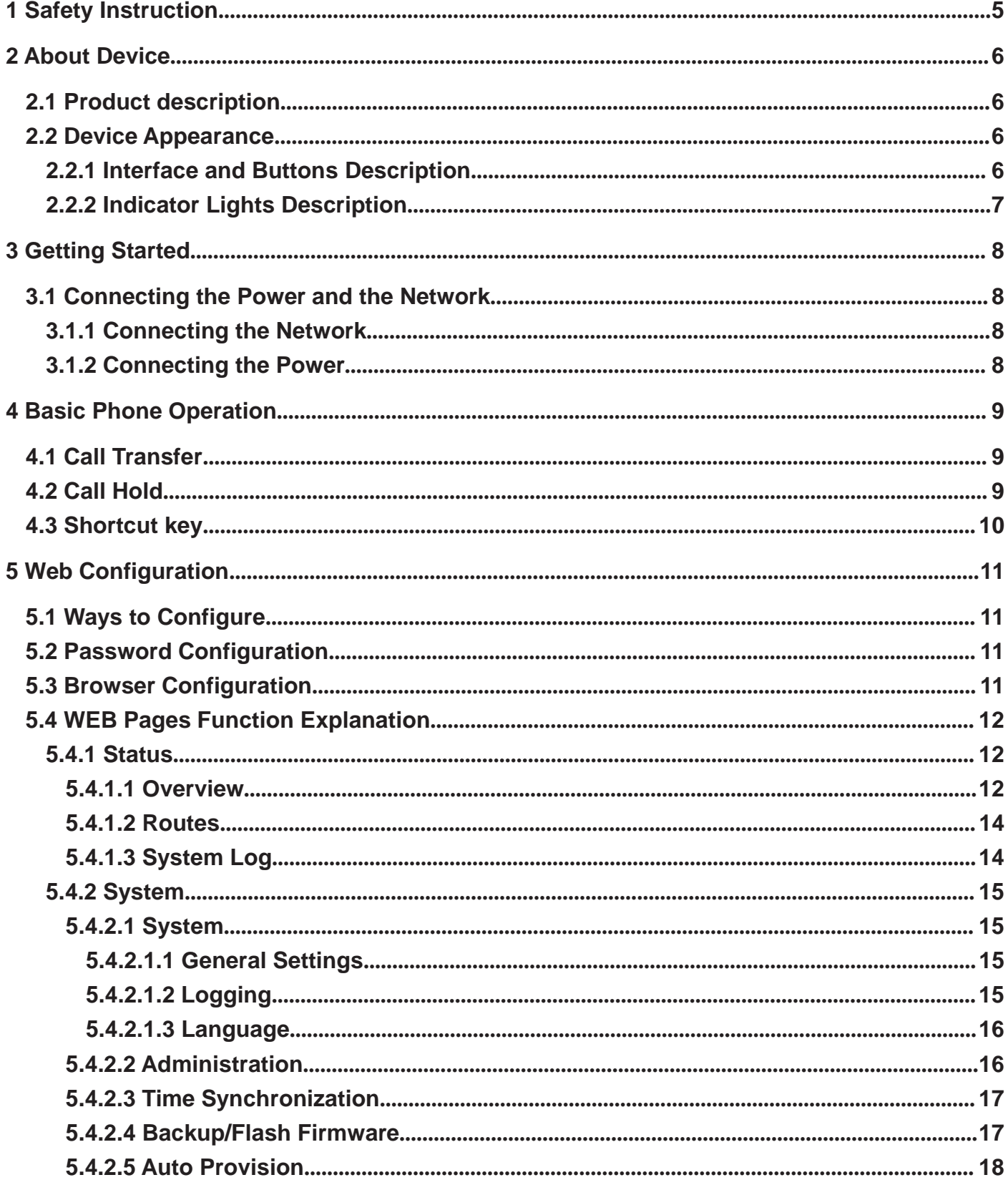

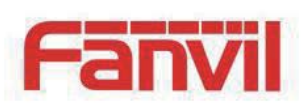

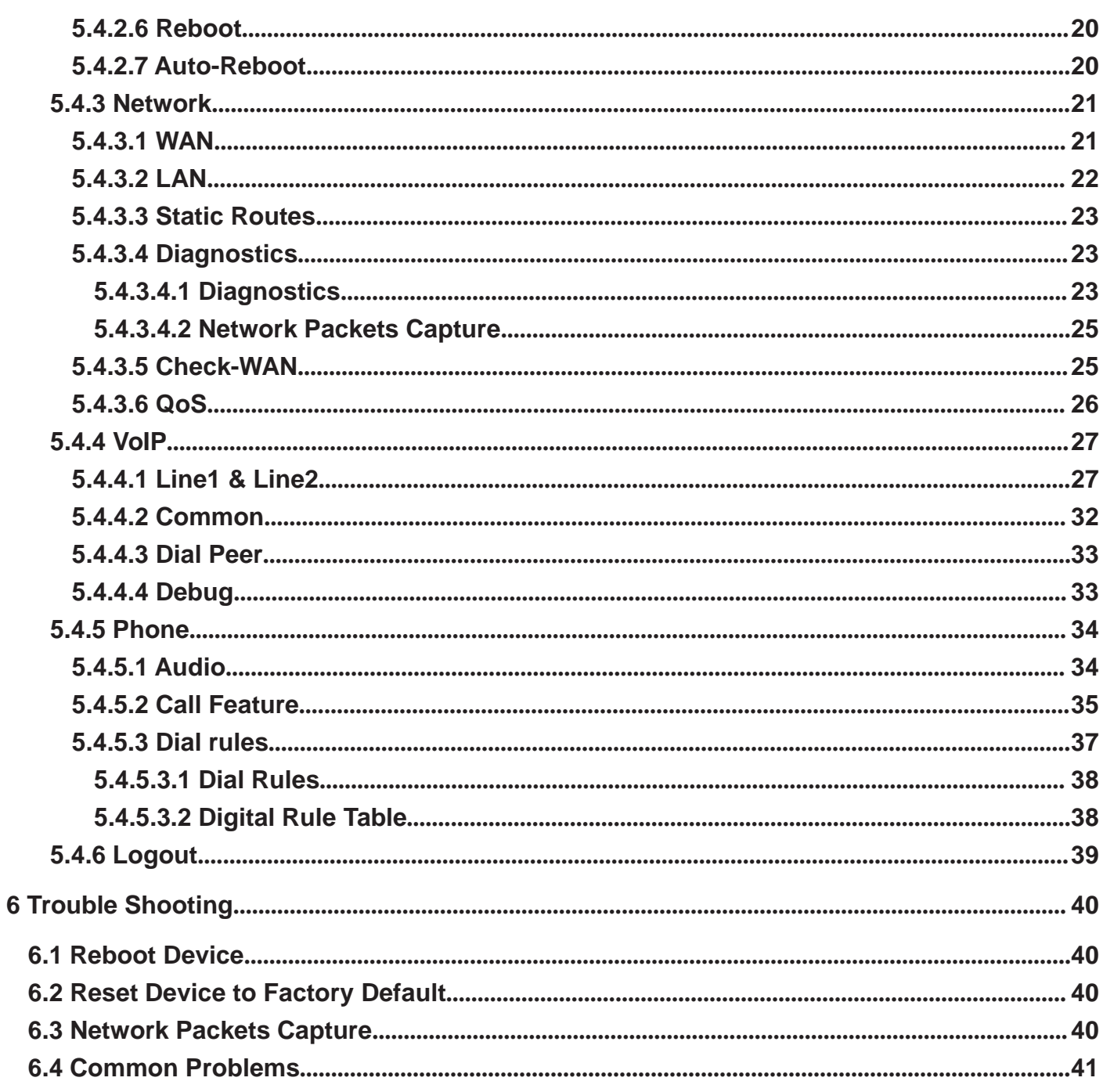

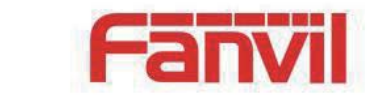

# 1 **Safety Instruction**

Please use the external power supply that is included in the package. Other power supply may cause damage to the device, affect the behavior.

- Before using the external power supply in the package, please check the home power voltage. Inaccurate power voltage may cause fire and damage.
- Please do not damage the power cord. If power cord or plug is impaired, do not use it, it may cause fire or electric shock.
- Do not drop, knock or shake the phone. Rough handling can break internal circuit boards.
- This device is design for indoor use. Do not install the device in places where there is direct sunlight. Also do not put the device on carpets or cushions. It may cause fire or breakdown.
- Avoid exposure the device to high temperature or below 0℃ or high humidity.
- Avoid wetting the unit with any liquid.
- Do not attempt to open it. Non-expert handling of the device could damage it. Consult your authorized dealer for help, or else it may cause fire, electric shock and breakdown.
- Do not use harsh chemicals, cleaning solvents, or strong detergents to clean it. Wipe it with a soft cloth that has been slightly dampened in a mild soap and water solution.
- When lightning, do not touch power plug, it may cause an electric shock.
- Do not install this device in an ill-ventilated place. You are in a situation that could cause bodily injury. Before you work on any equipment, be aware of the hazards involved with electrical circuitry and be familiar with standard practices for preventing accidents.

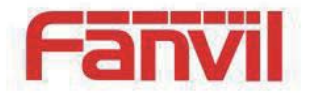

# 2 **About Device**

## 2.1 **Product description**

G100S is a new VoIP gateway, its core part is a proven solution for VOIP, and so the performance is stable and reliable. Compact appearance, intelligent software and simple interface, making IP gateway no longer limited to enterprise applications, but also for ordinary home users.

# 2.2 **Device Appearance**

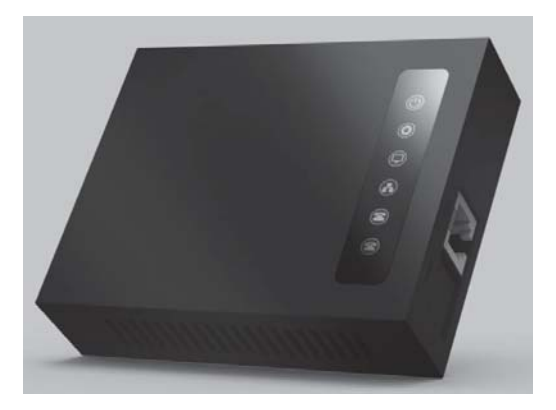

### 2.2.1 **Interface and Buttons Description**

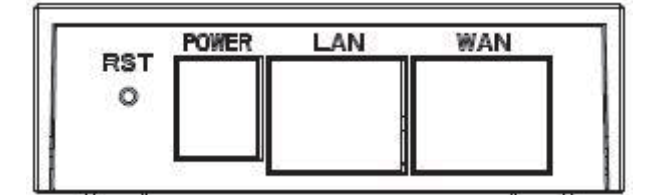

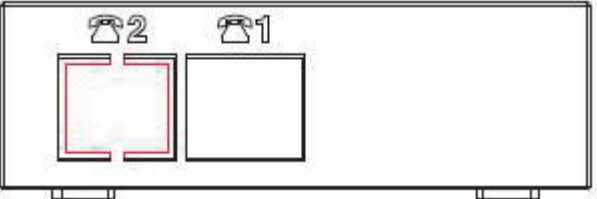

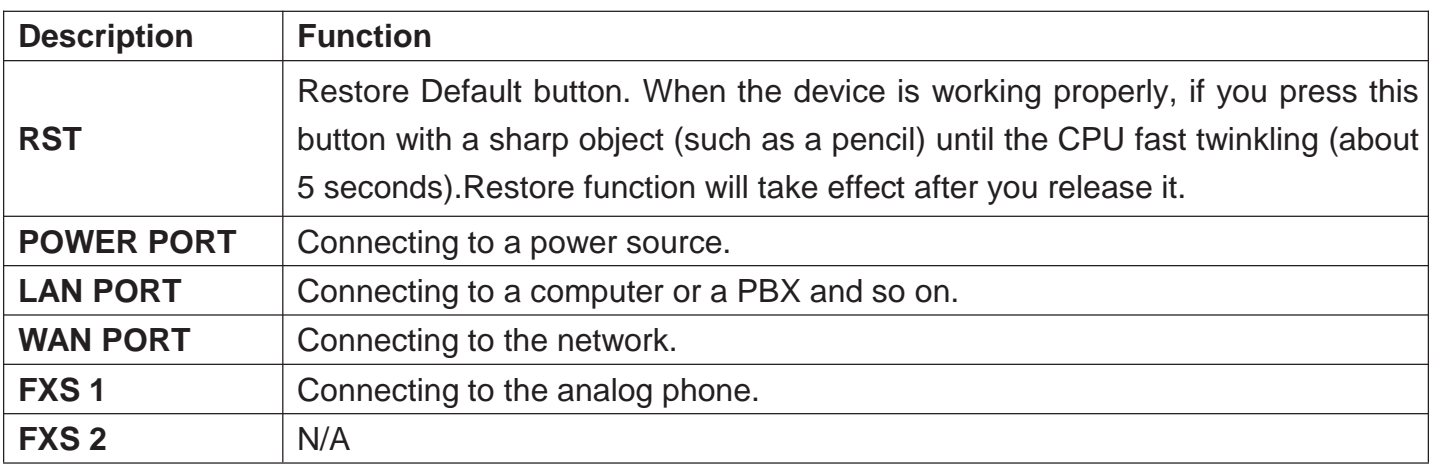

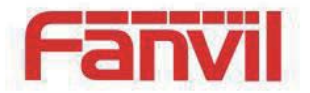

### 2.2.2**Indicator Lights Description**

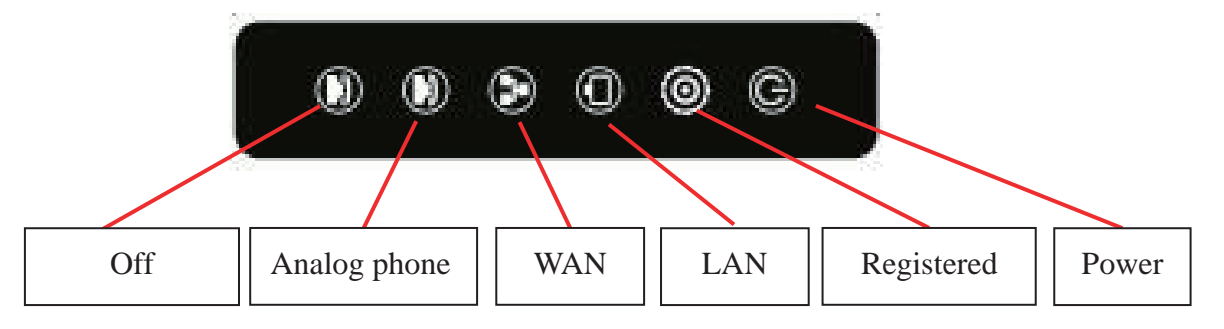

After you insert the 12V DC power adapter to this device, power light starts to work, analog phone light comes on, then off! Registered light twinkles for a moment, WAN light and LAN light will be twinkling and then enter standby mode, when you pick up the analog phone, the analog phone light will keep on, when you hang up, the light off!

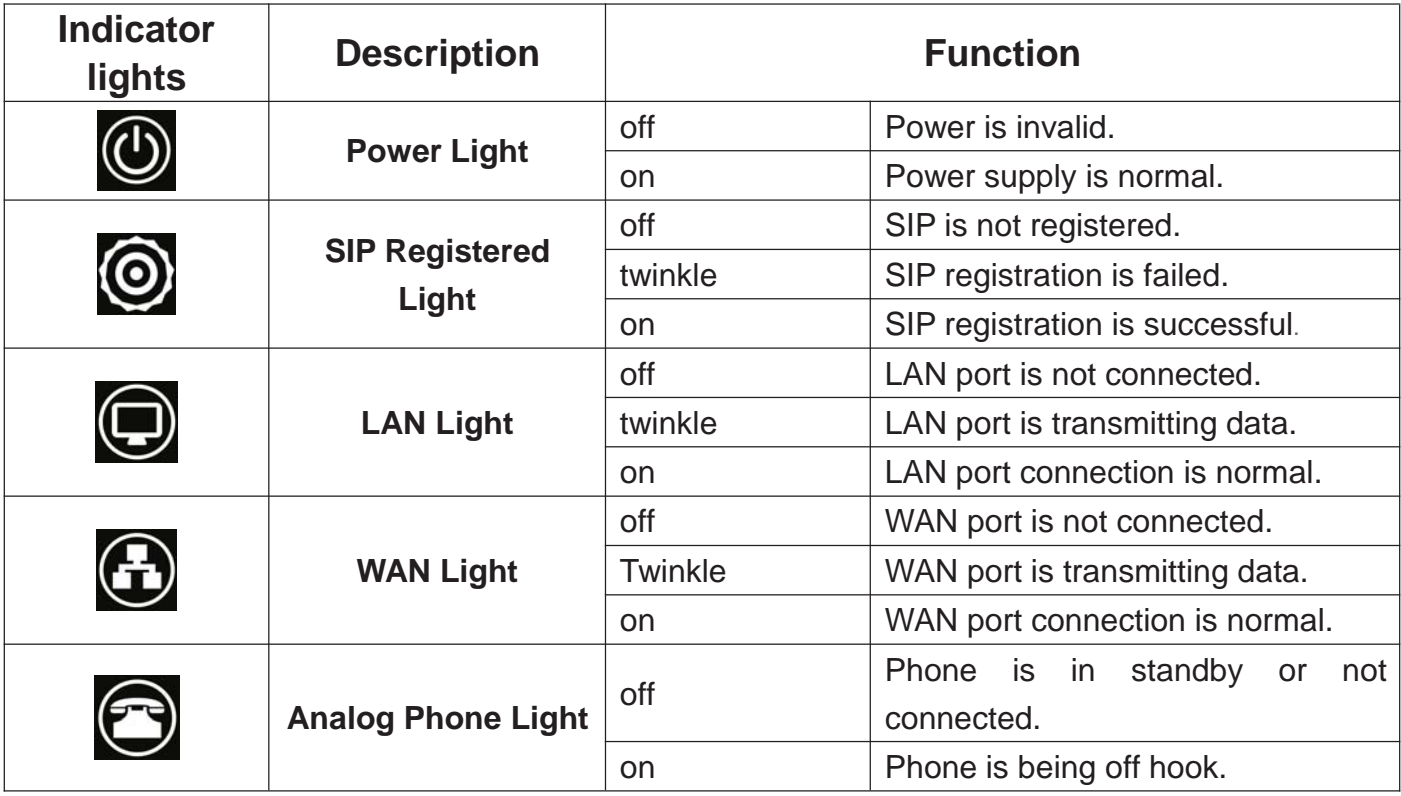

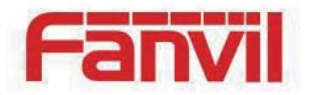

# 3 **Getting Started**

Before you start using the device, please make the following installation:

# 3.1 **Connecting the Power and the Network**

### 3.1.1 **Connecting the Network**

Before this step, please make sure your environment can satisfy the requirement of broadband network access.

Please connect one end of the network cable to the device's WAN port and the other end connect to your broadband router's LAN port. Now you have completed the network hardware connection. In most of the cases, you need to set your device's network as the DHCP mode. (The default mode of the device is DHCP)

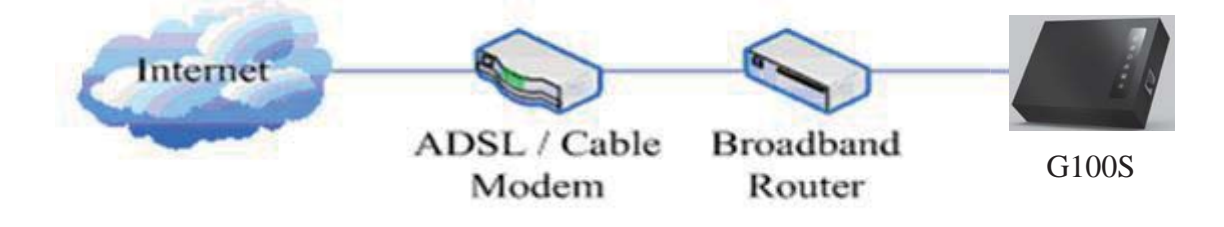

### 3.1.2 **Connecting the Power**

Before proceeding with this step, please make sure your power connector and electrical outlet for the agreement, at the same time, the voltage and current are also conform to what the device need.

- a) Put the DC port connect to the power port that on the back of the device.
- b) Put the AC adapter plug connect to an electrical outlet, the device starts to boot.
- c) At this point, all of your indicator lights (except the power light) will twinkle together. After the boot is completed, the indicator lights will be on according to your current configuration. (If your lights is unnormal, we need to further configure your network online mode)
- d) If the device has landed on the server, you can start a call right now.

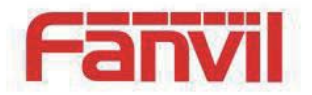

# 4 **Basic Phone Operation**

## 4.1 **Call Transfer**

#### **a. Blind Transfer:**

During a conversation, you press FLASH (Flash) button, enter \* and the number you want to transfer, then press [#] key to confirm, you can transfer the current call to the third party. (In order to use the feature, you must enable the gateway Call Waiting function and Call Transfer function)

#### **b. Attended Transfer:**

During a conversation, you press FLASH (Flash) button, enter the number you want to transfer ,wait until telephone connected, hang up directly, you can transfer success. (In order to use the feature, you must enable the gateway Call Waiting function and Call Transfer function)

#### **Notes:**

- Call Transfer function is implemented under certain condition: there is one way of the two calls is in idle state.
- The call between Gateway (transfer side) and phone A is established, then the gateway and the phone C start another call, now you hang up the phone A, the gateway still can initiate a transfer.
- Only your network phone traffic service providers support the (RFC3515), can this function work properly

## 4.2 **Call Hold**

#### **a. Call Hold and Set Aside**

During a conversation, you can press FLASH button, then enter the number to dial and the [#] key to confirm. You can keep your current call and build the third party at the same time. If you press the FLASH (flash) button again, you can switch back. You can only talk with one side while other parties cannot hear your conversation or talk with you. During a conversation, if you press the [\*] button, the device will enter the three-party call mode. (To use this feature, you must enable the Call Waiting function of the gateway. To achieve the three-way calling mode, you must enable the Gateway Three Way Call function)

#### **b. Call Hold and Accept Call Waiting**

During a normal conversation, if there is third-party dial-in, the handset will be heard beep  $\sim$ beep ~ tips, you can use FLASH (flash) button to accept the call waiting. If you press this button

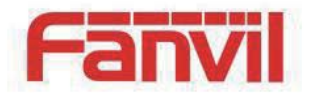

again, you can switch back. You can only talk with one side while other parties cannot hear your conversation or talk with you. (To use this feature, you must enable the Call Waiting function of the gateway)

## 4.3 **Shortcut key**

The device can call the corresponding shortcut key through the RJ11 connected analog telephone to realize the related operation.

After the network related operation has been modified, it will need to be restarted before it becomes effective.

- #\*\*\*\*: Reboot
- #\*100: Switch to static IP mode
- #\*101: Switch to DHCP mode
- #\*102: Switch to PPPOE mode
- #\*103: Switch to bridge mode
- #\*104: Off to bridge mode
- #\*111: Query IP of WAN port
- #\*222: Read phone number
- #\*50: Set IP of WAN port
- #\*51: Set Gateway of WAN port
- #\*52: Set DNS of WAN port
- #\*53: Set Subnet Mask of WAN port
- #\*90: Cancel the to call transfer
- #\*91: Call transfer of busy
- #\*92: Call transfer of unconditional
- #\*93: Call transfer of no answer

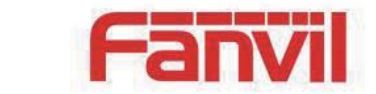

# 5 **Web Configuration**

# 5.1 **Ways to Configure**

Device offers two different configure ways to different users:

- Use web browser: the computer users who are familiar with the operation of computers. (Recommended use)
- Use the telnet tool: command line users.

### 5.2 **Password Configuration**

The setting of the device's browser and command-line can be divided into two login modes: user mode and supervisor mode, under the manager mode, you can view and edit all of the options; while the <**Auto Provision**> option cannot be viewed under the user mode.

When a tip: 'Please enter your password' appeared on the device, you enter different information will into different modes:

- User mode:
	- Username: admin
	- ◆ Password: admin
- Manager mode:
	- Username: root
	- Password: admin

## 5.3 **Browser Configuration**

When the device and computer are connected to the network successfully, you enter the device WAN port IP address in the browser (gateway IP address can be get by dialing \* 111 #) http://xxx.xxx.xxx.xxx / to see the web management interface login page (as shown below). Enter username and password , click <**Login**> button ,you will enter the setting pages .

Username:

Password:

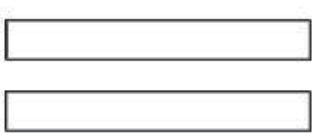

Login

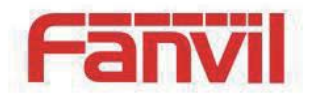

If you have not save your settings, the settings will be restored to the previous state unchanged when you boot phone next time .In order to save your settings, please click the <**Save**> button that belongs to configuration settings in the **System** , after this process ,your device configuration will take effect immediately without reboot again.

Note: LAN port IP address (192.168.10.1).

# 5.4 **WEB Pages Function Explanation**

### 5.4.1 **Status**

### 5.4.1.1 **Overview**

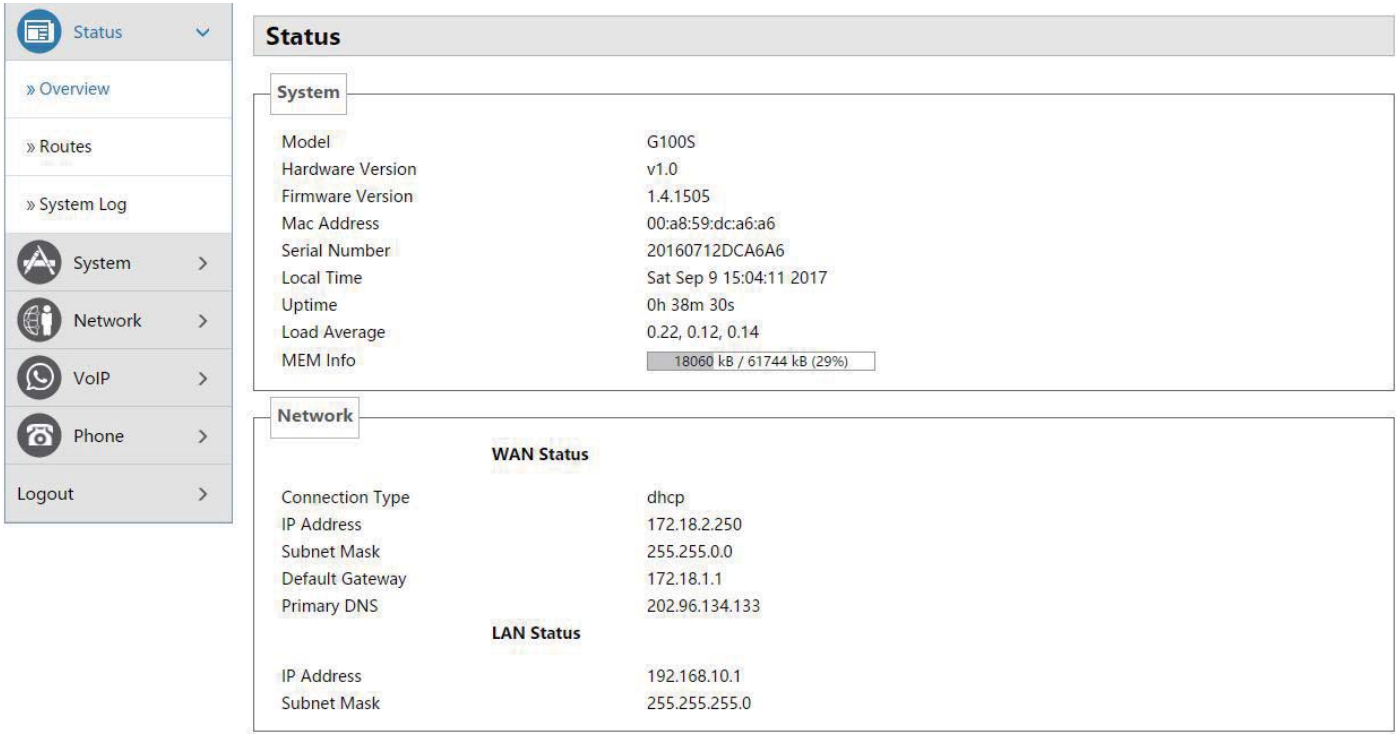

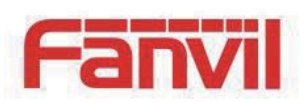

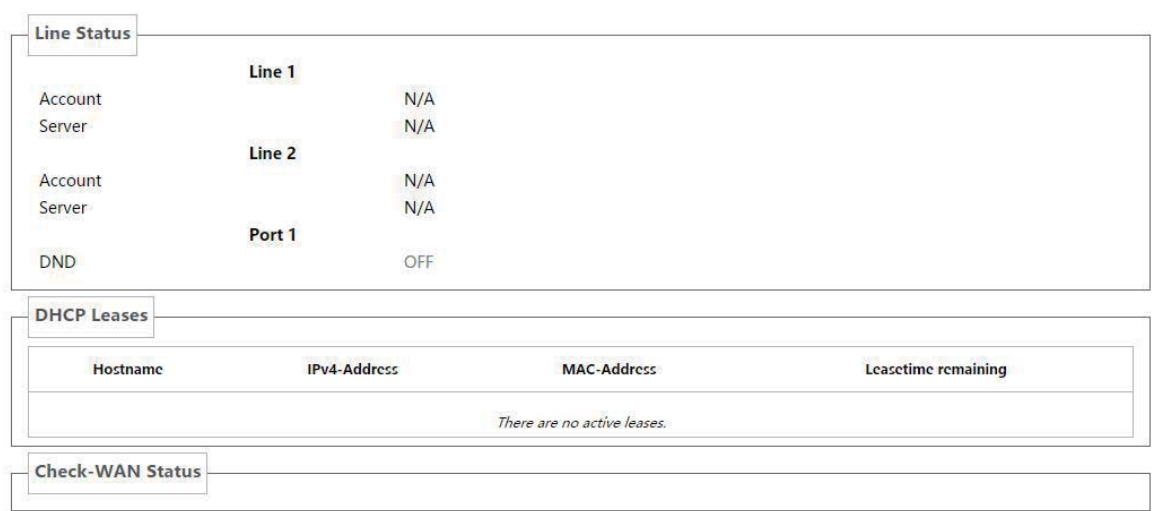

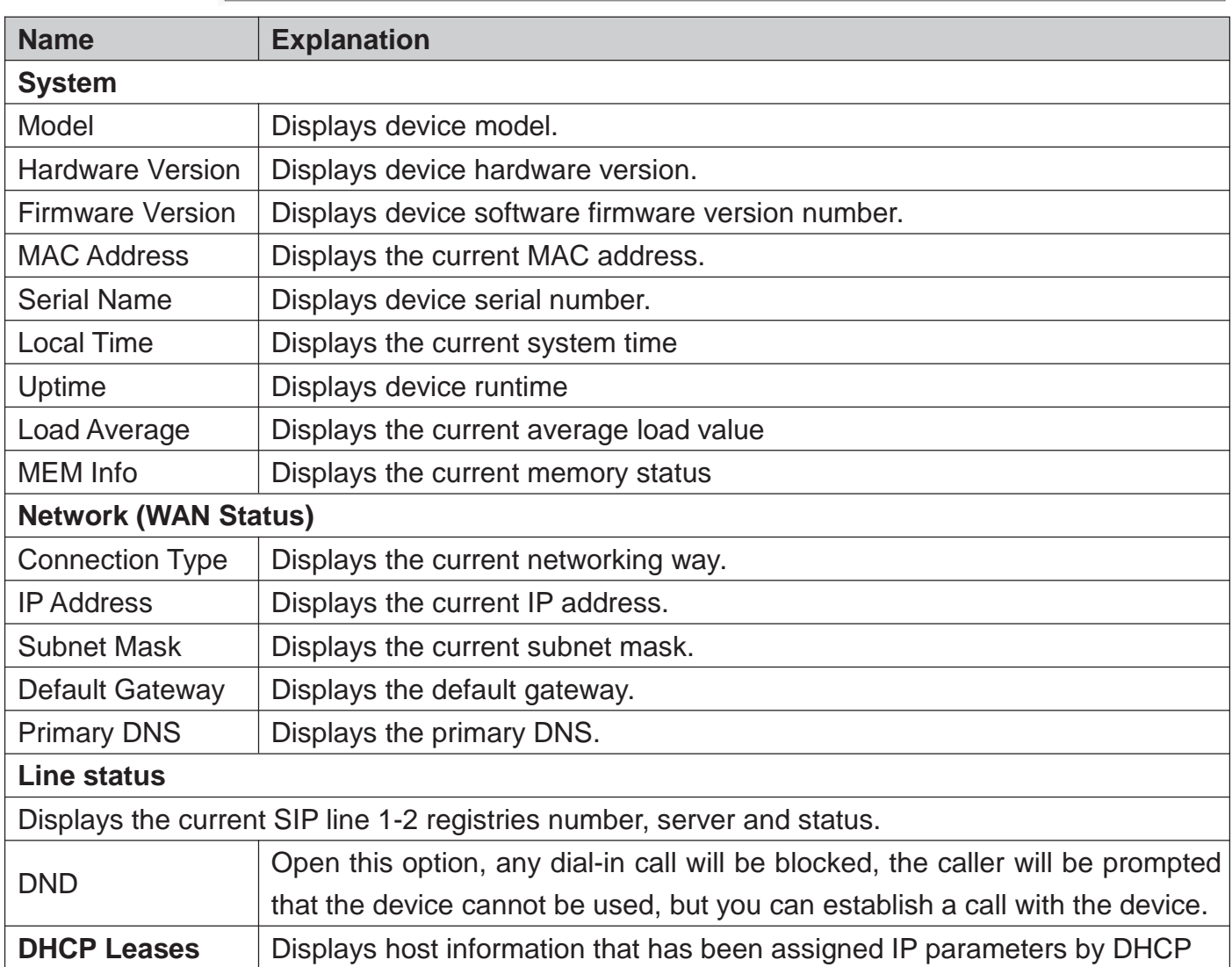

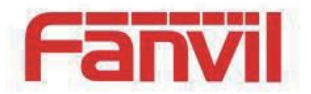

### 5.4.1.2 **Routes**

With this function, you can see the ARP table in the routes. The hosts IP MAC information that had connected with the device recently will be stored in the ARP list.

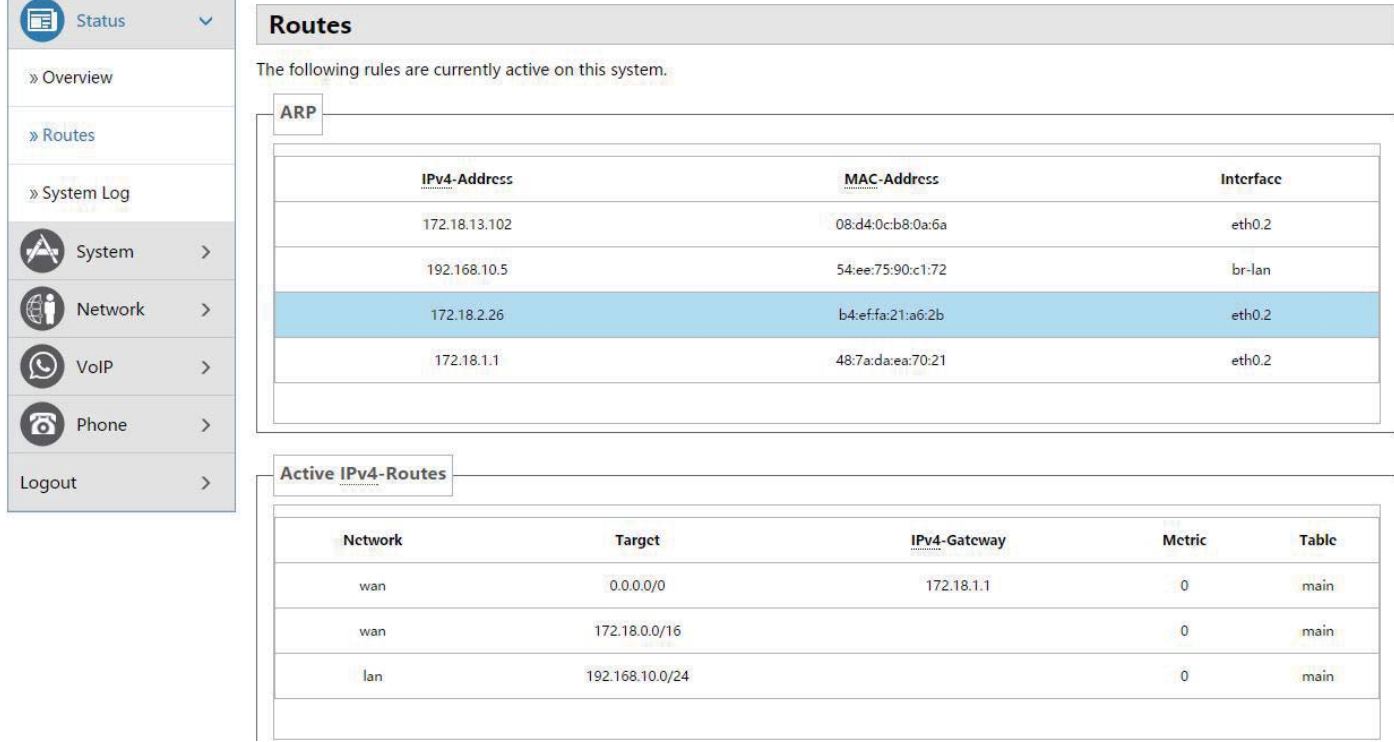

### 5.4.1.3 **System Log**

It displays activity information of the system.

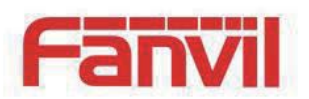

# 5.4.2 **System**

## 5.4.2.1 **System**

### 5.4.2.1.1 **General Settings**

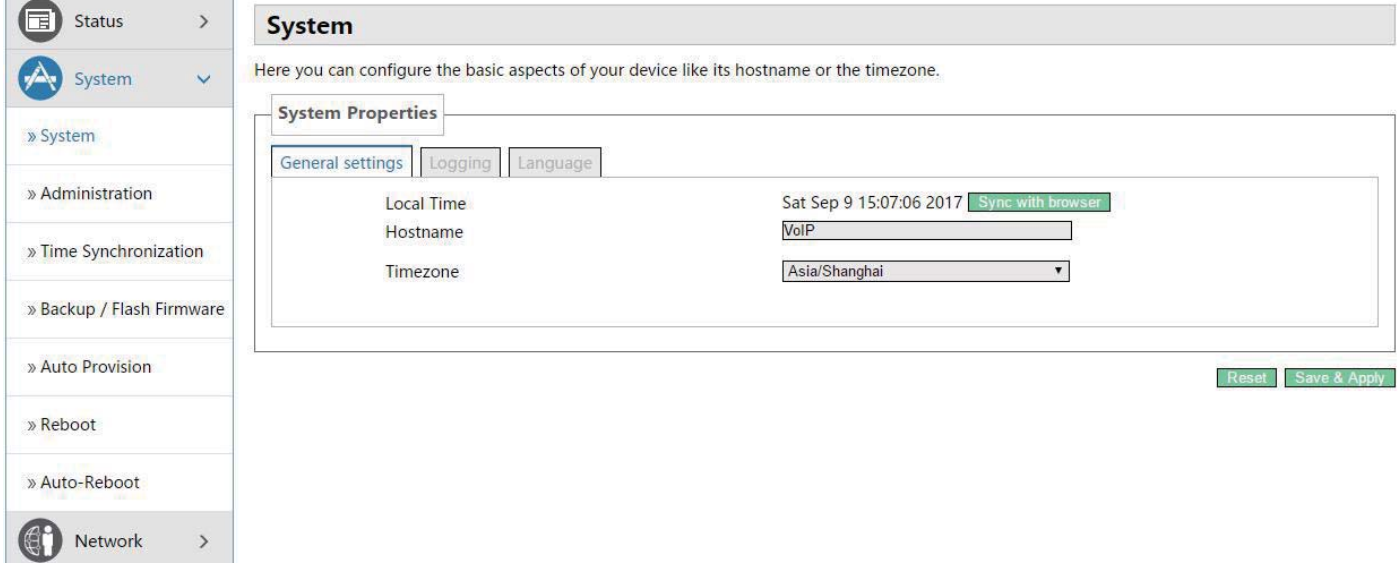

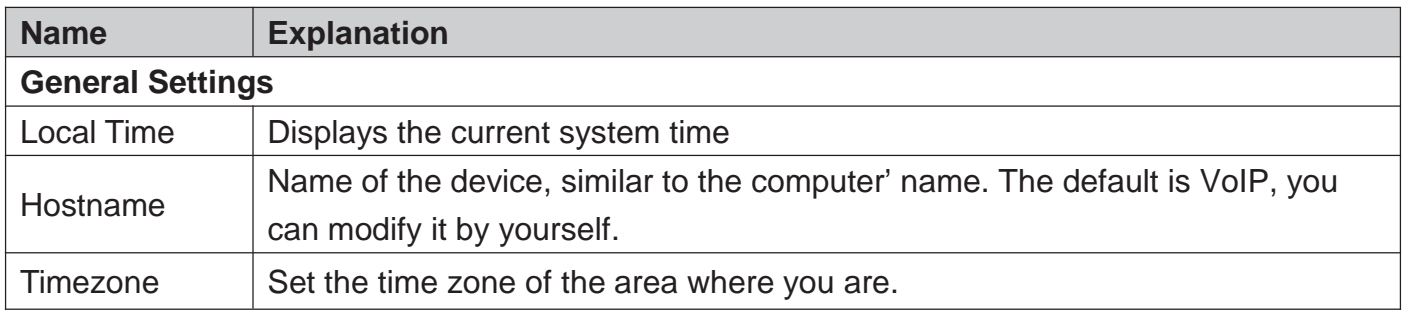

## 5.4.2.1.2 **Logging**

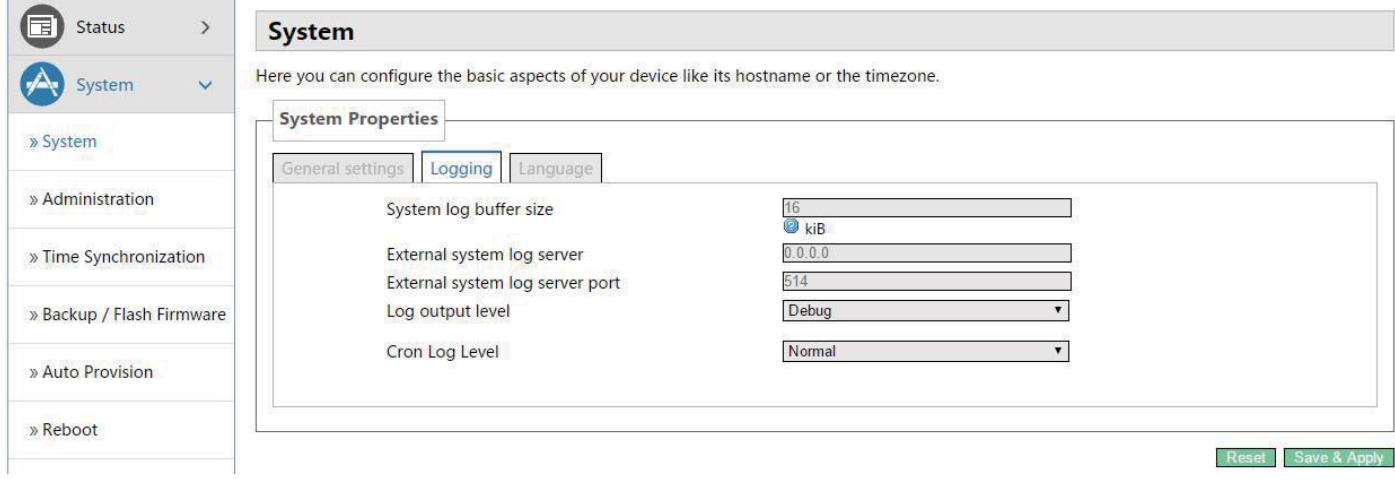

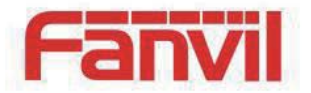

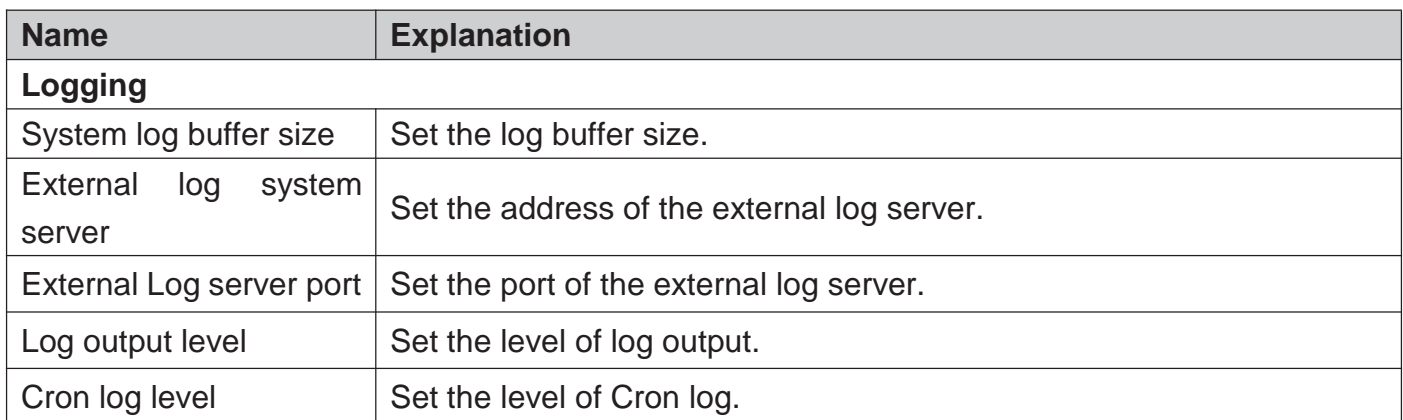

#### 5.4.2.1.3 **Language**

In this page, you can configure the language that the device currently uses.

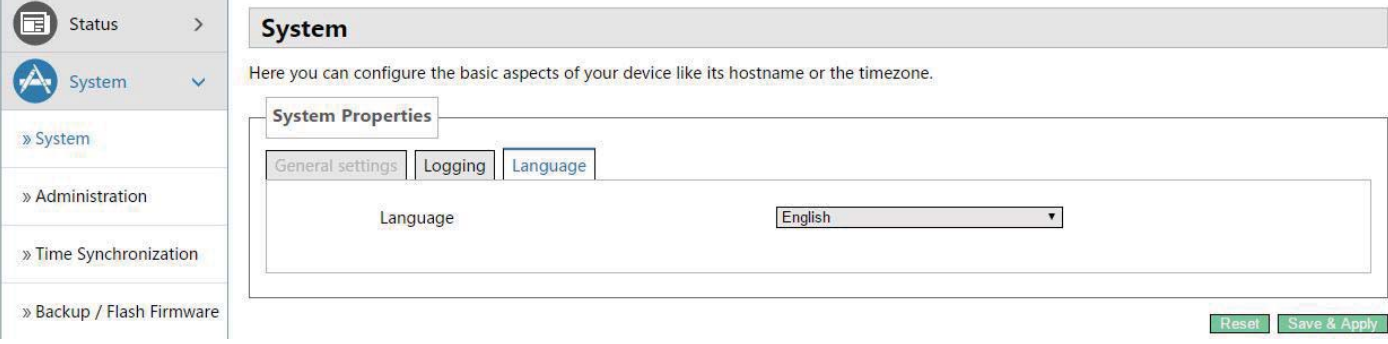

### 5.4.2.2 **Administration**

In this page, you can modify the current user's password.

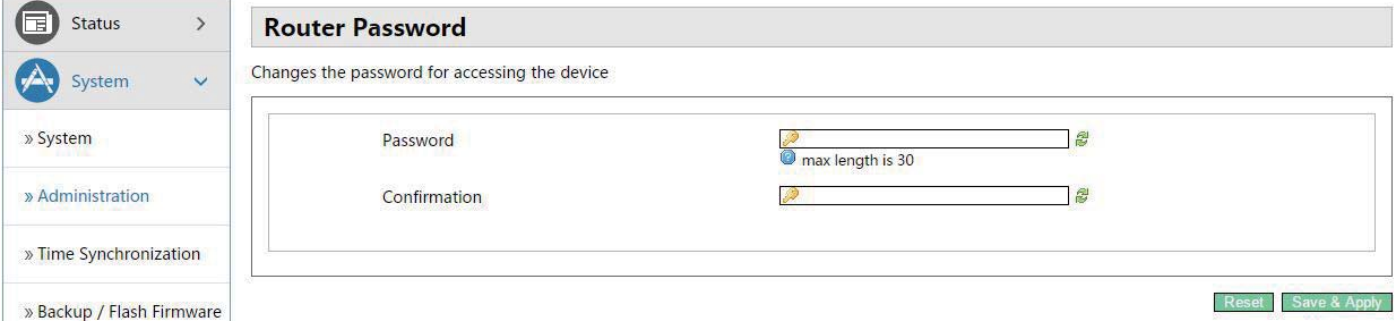

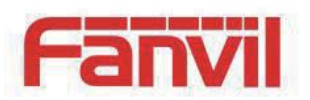

# 5.4.2.3 **Time Synchronization**

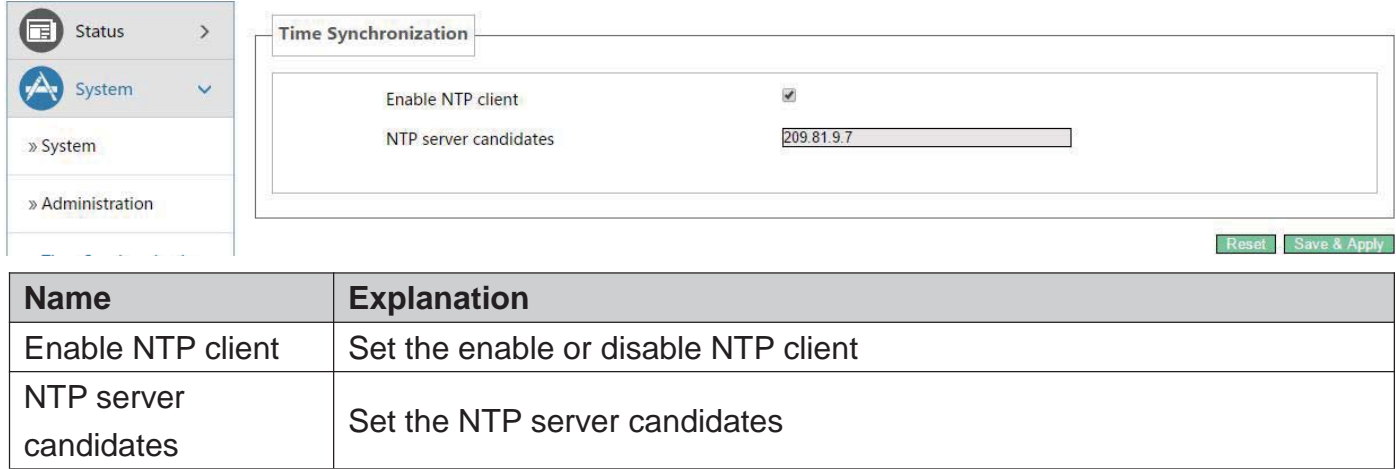

## 5.4.2.4 **Backup/Flash Firmware**

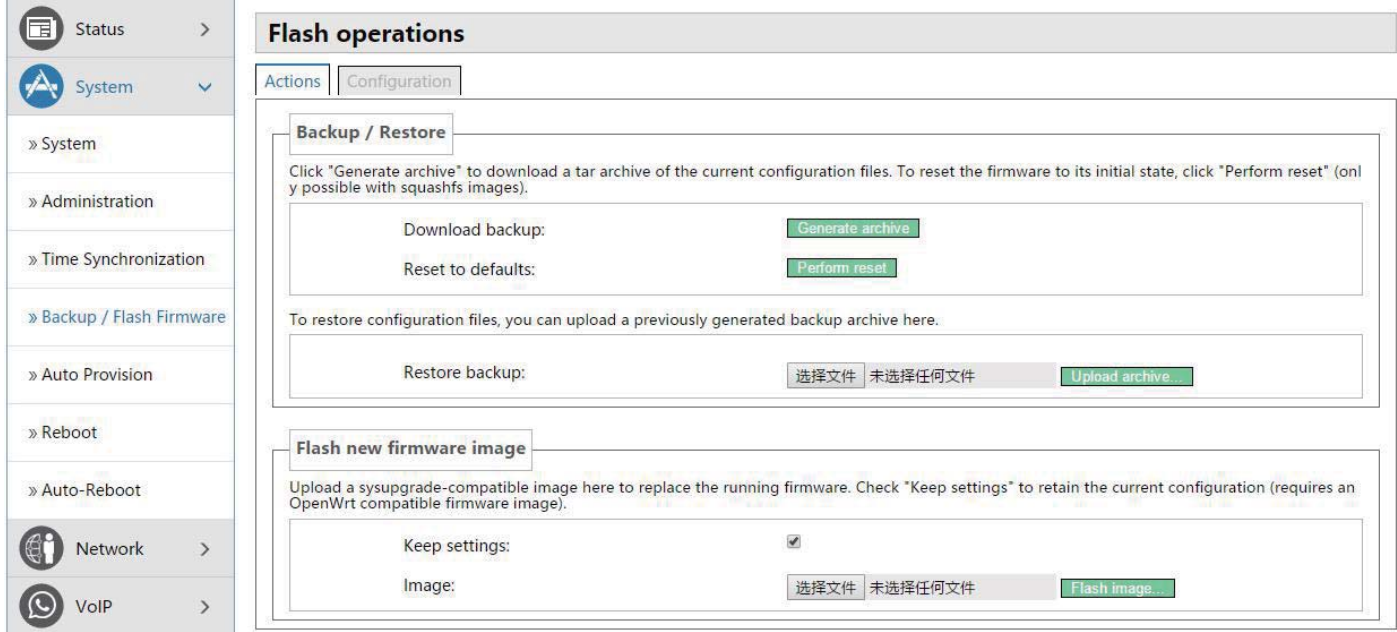

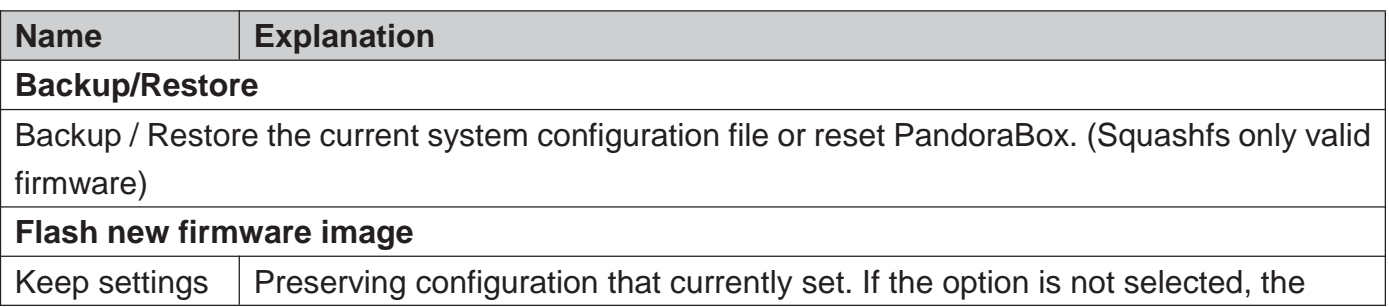

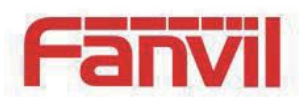

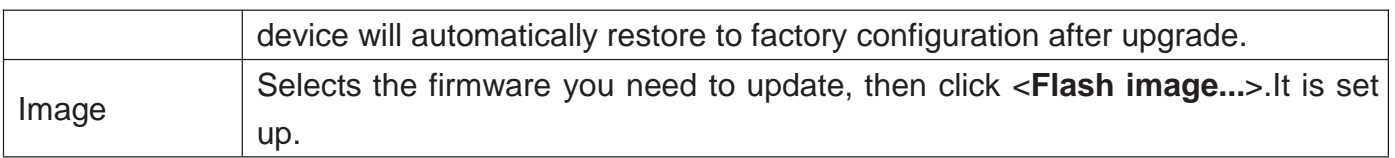

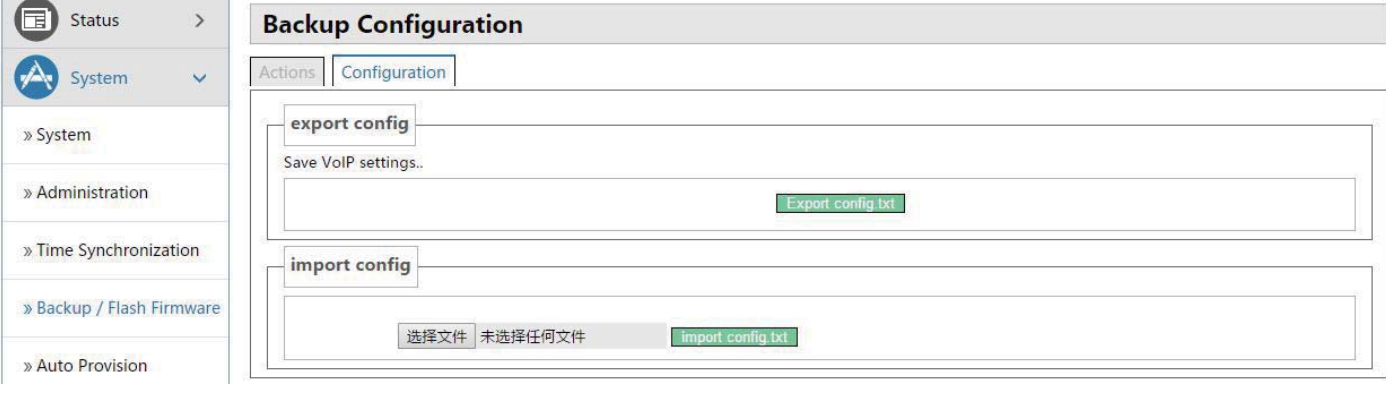

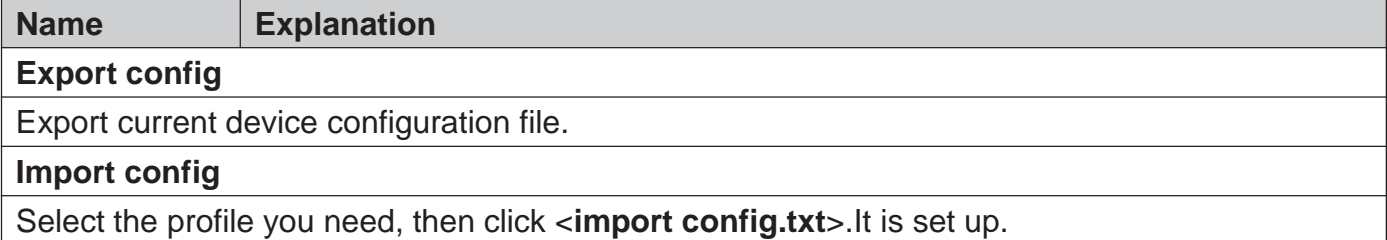

### 5.4.2.5 **Auto Provision**

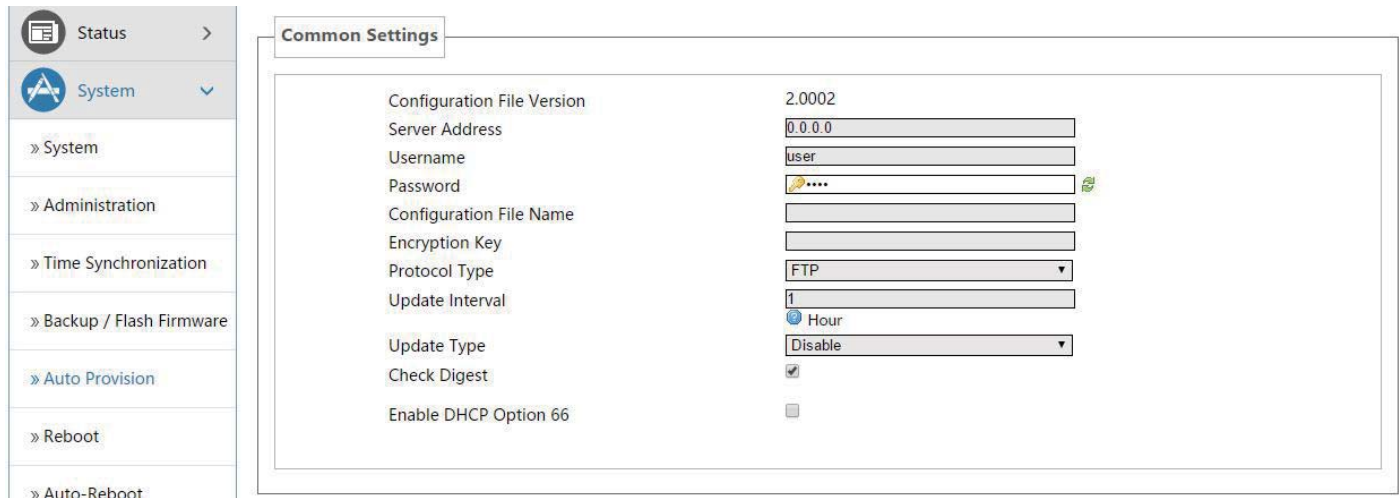

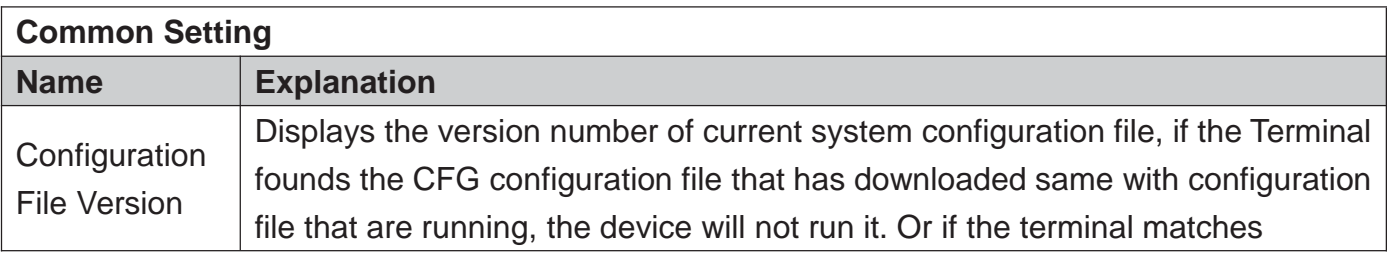

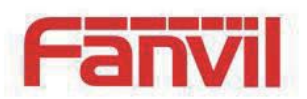

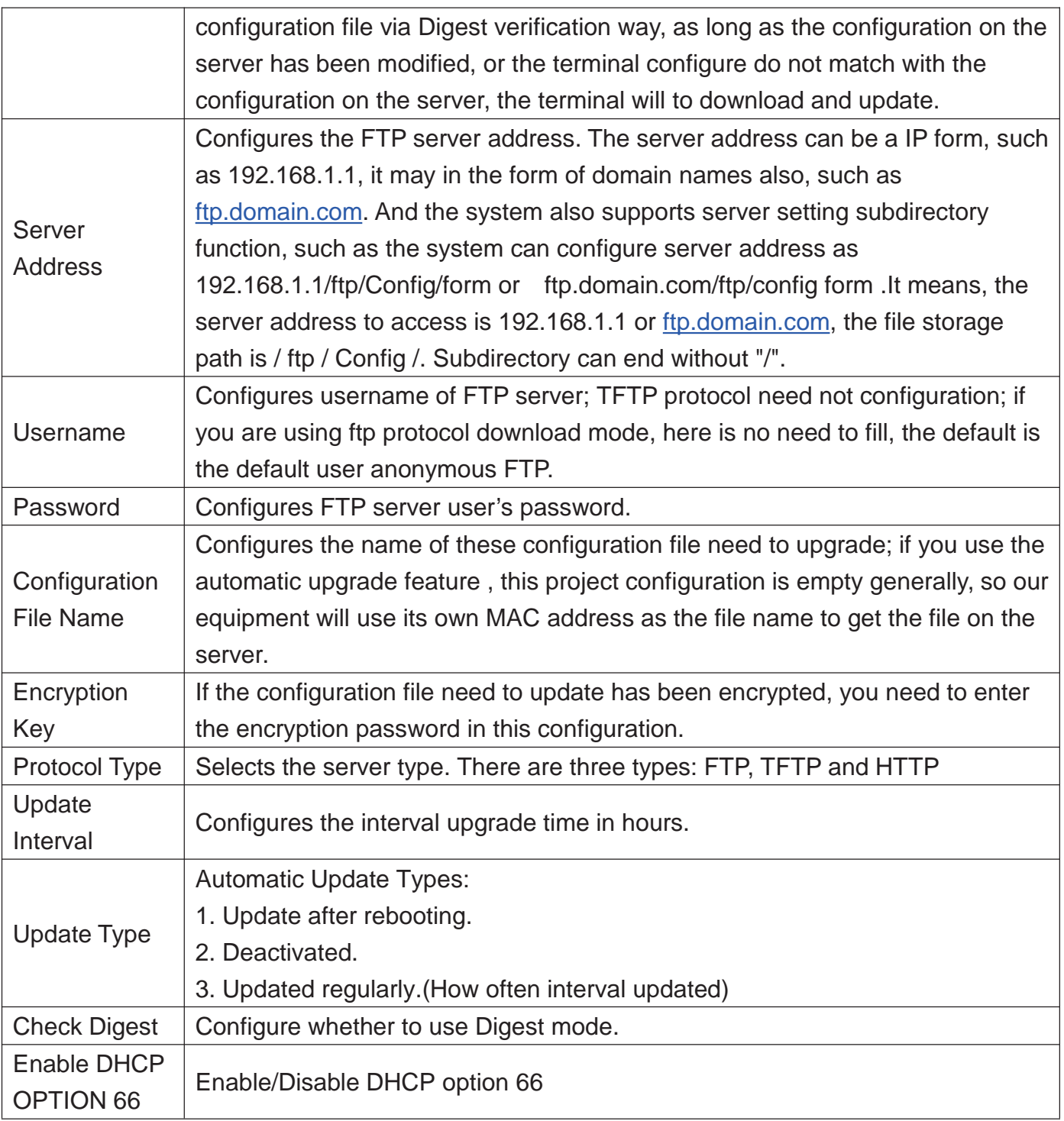

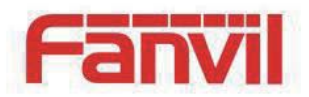

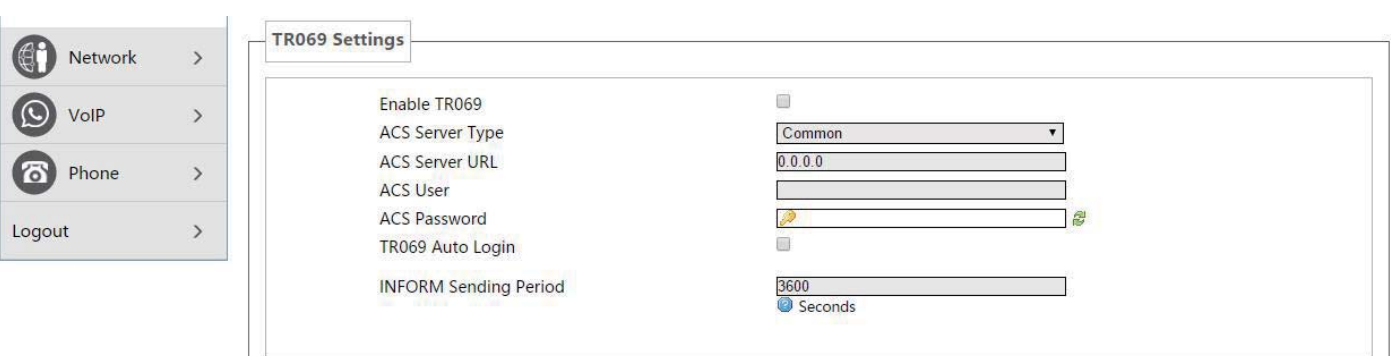

Reset Save & A

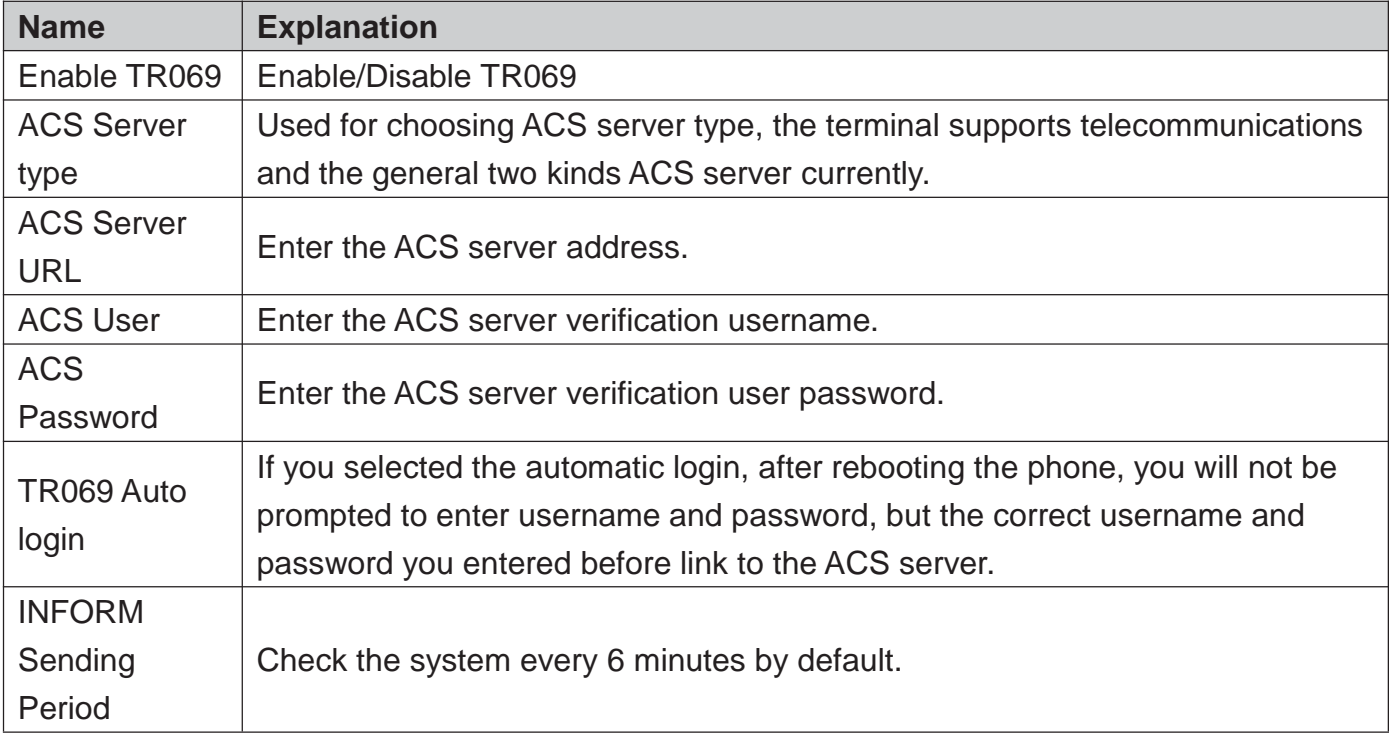

#### 5.4.2.6 **Reboot**

Clicking the <**Execute Restart**> button, the device will reboot.

Rebooting will not lost the saved configuration ,in the process of rebooting, the network connection will be interrupted temporarily .

Note:During the rebooting, please ensure stable power supply, avoid forced interruption.

#### 5.4.2.7 **Auto-Reboot**

Config AutoReboot to restart gateway at specific time every day.

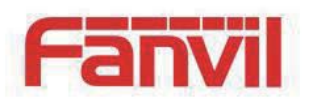

## 5.4.3 **Network**

## 5.4.3.1 **WAN**

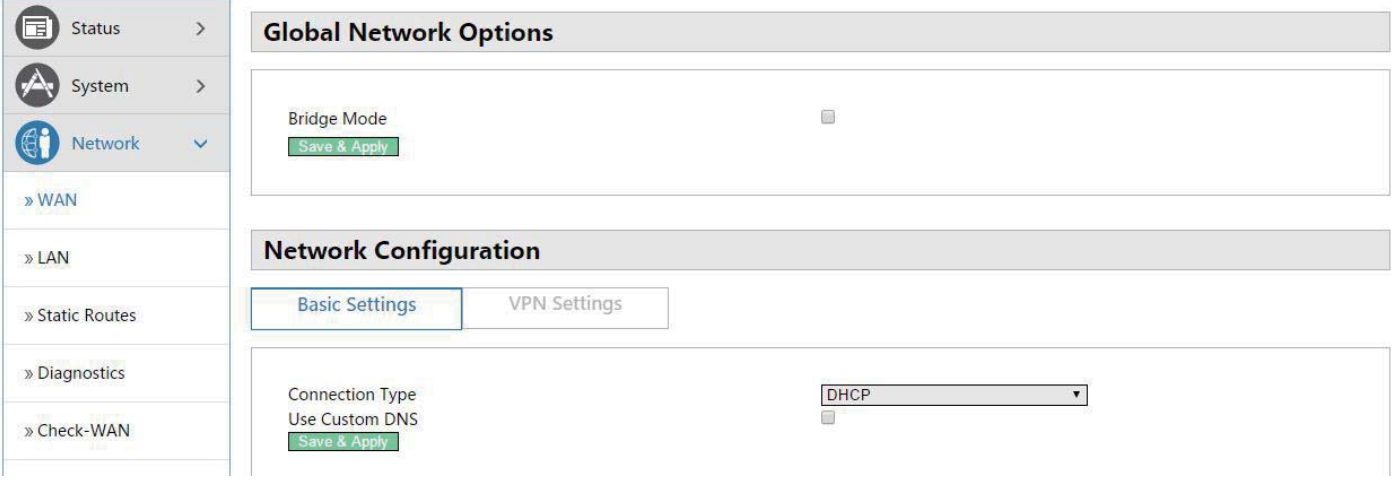

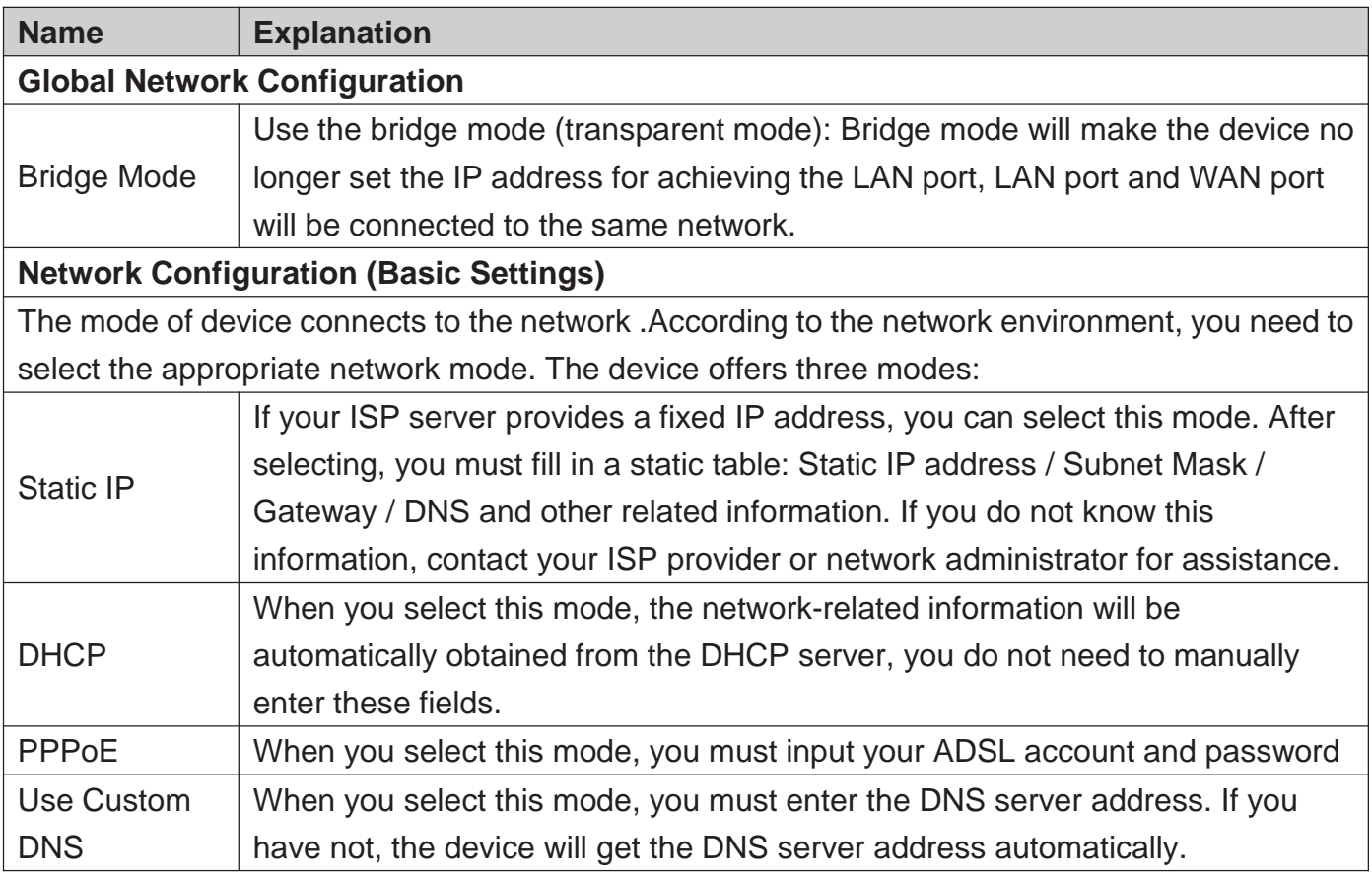

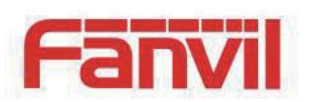

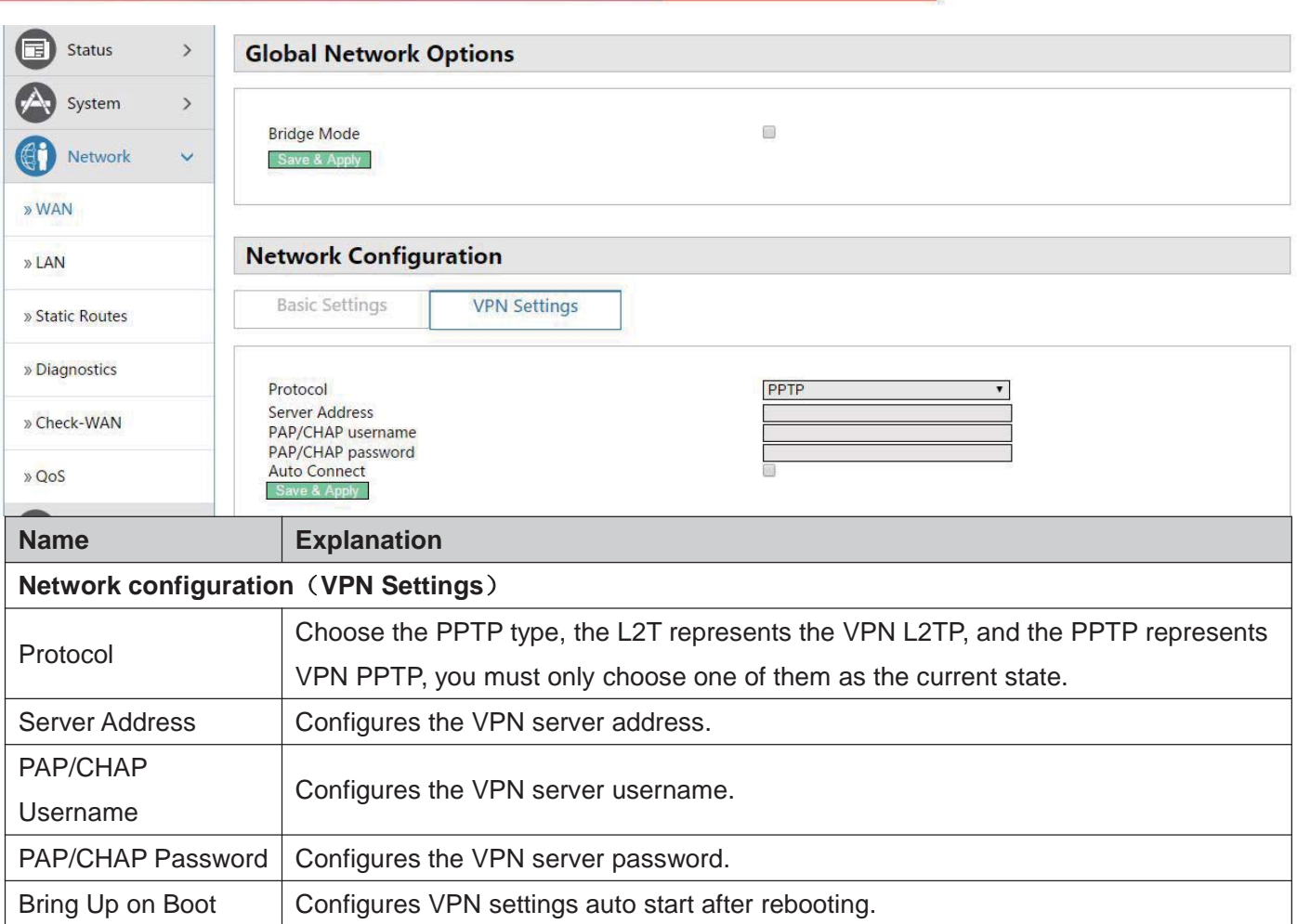

### 5.4.3.2 **LAN**

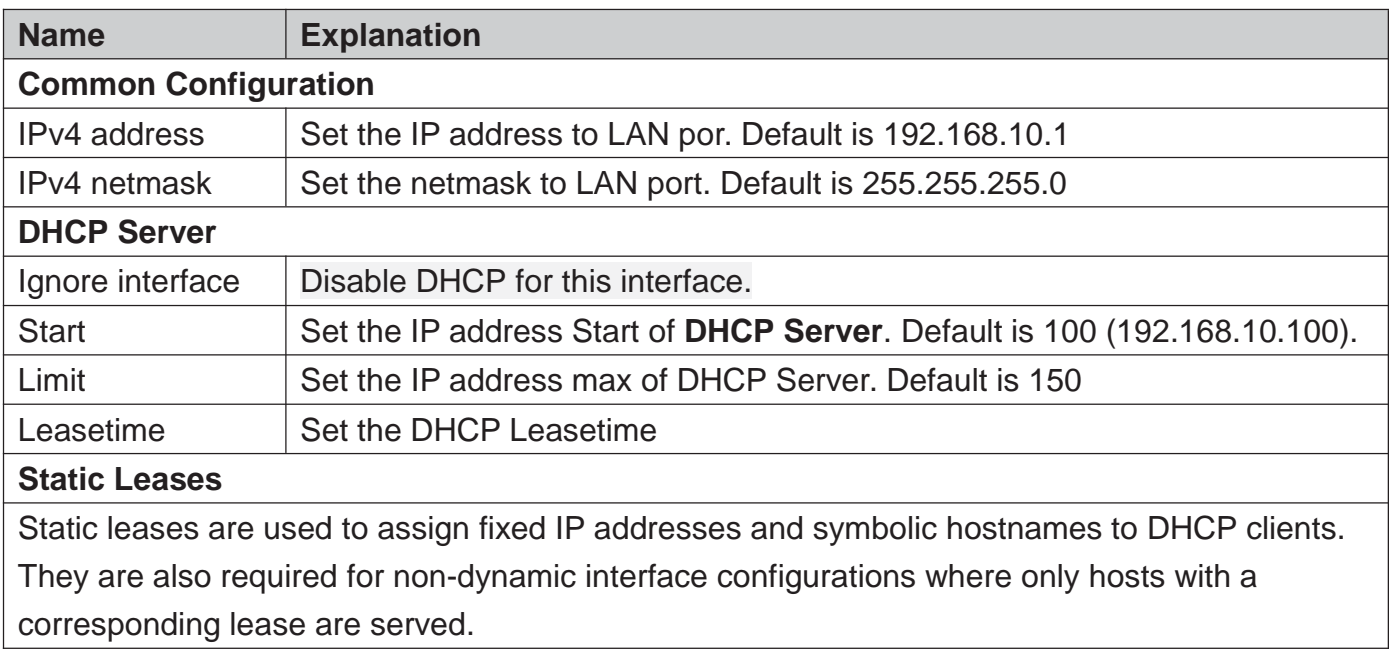

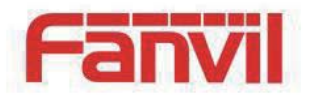

### 5.4.3.3 **Static Routes**

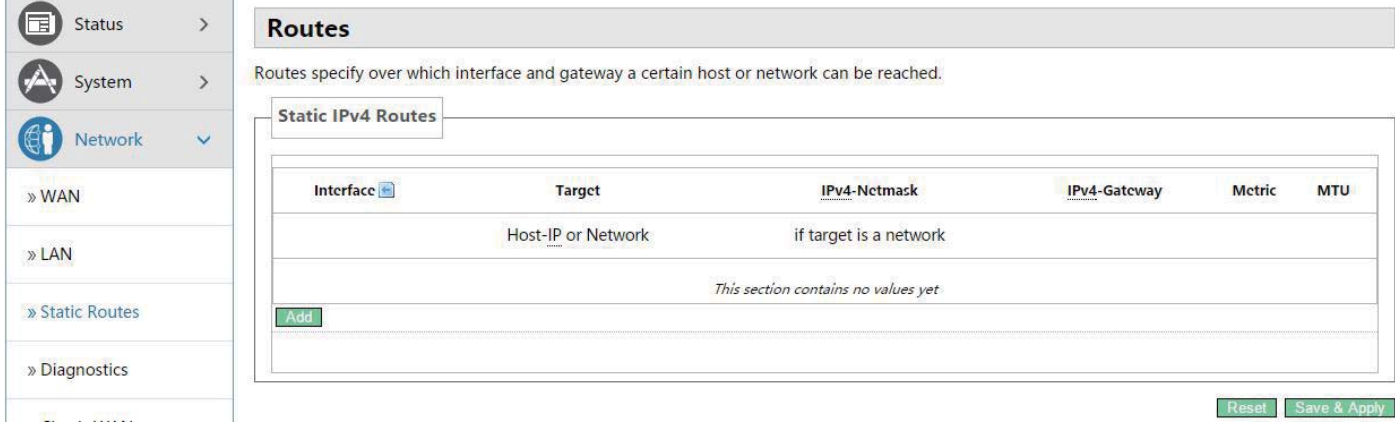

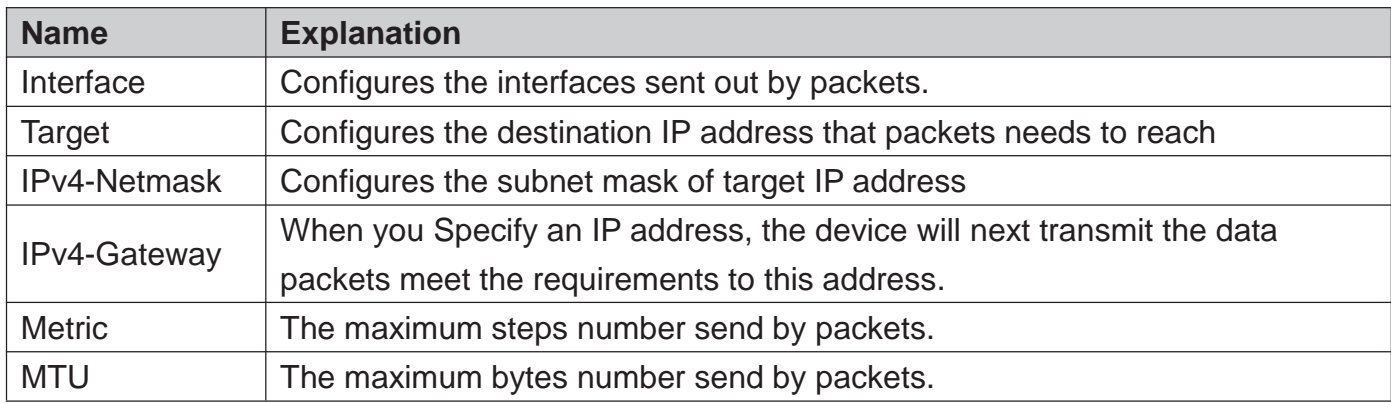

## 5.4.3.4 **Diagnostics**

### 5.4.3.4.1 **Diagnostics**

#### 5.4.3.4.1.1 **Ping Communication Test**

Enter the destination address, which can be a legitimate IP address or a legitimate domain. Click the <**Ping**> button, the device will send a ping packet to detect whether the destination can be reached, and the results will appear in the box below.

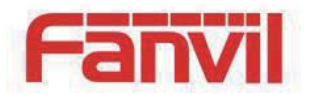

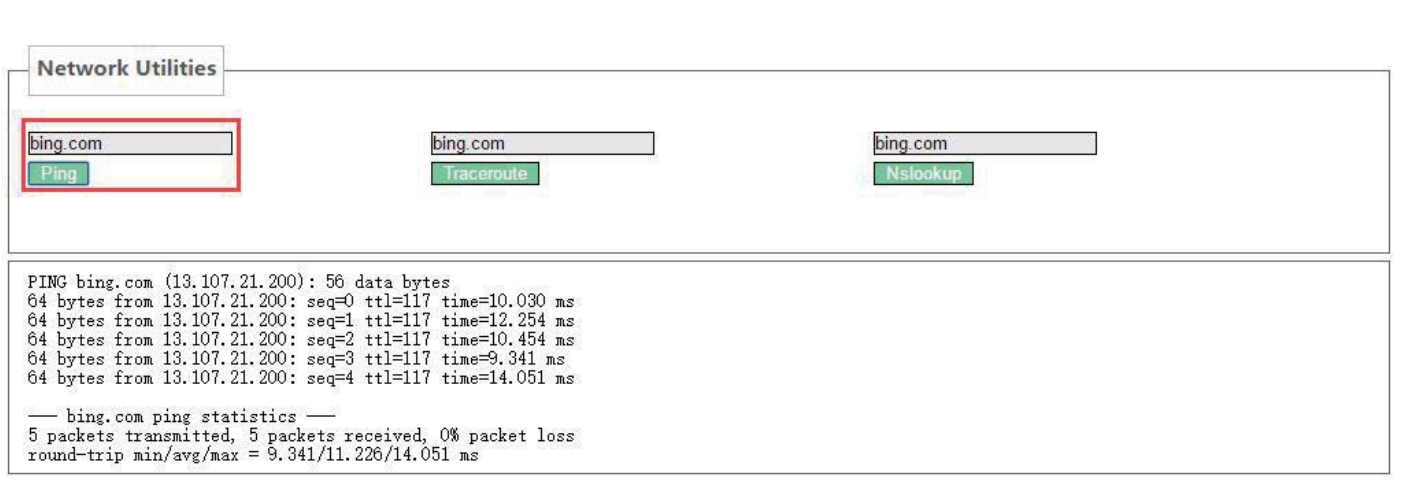

#### 5.4.3.4.1.2 **Traceroute Detection**

Enter the destination address, which can be a legitimate IP address or a legitimate domain. Click <**Traceroute**> button, the device will send tracert packets to detect through which routes to arrive at the destination address, and the test results will be displayed in the box below.

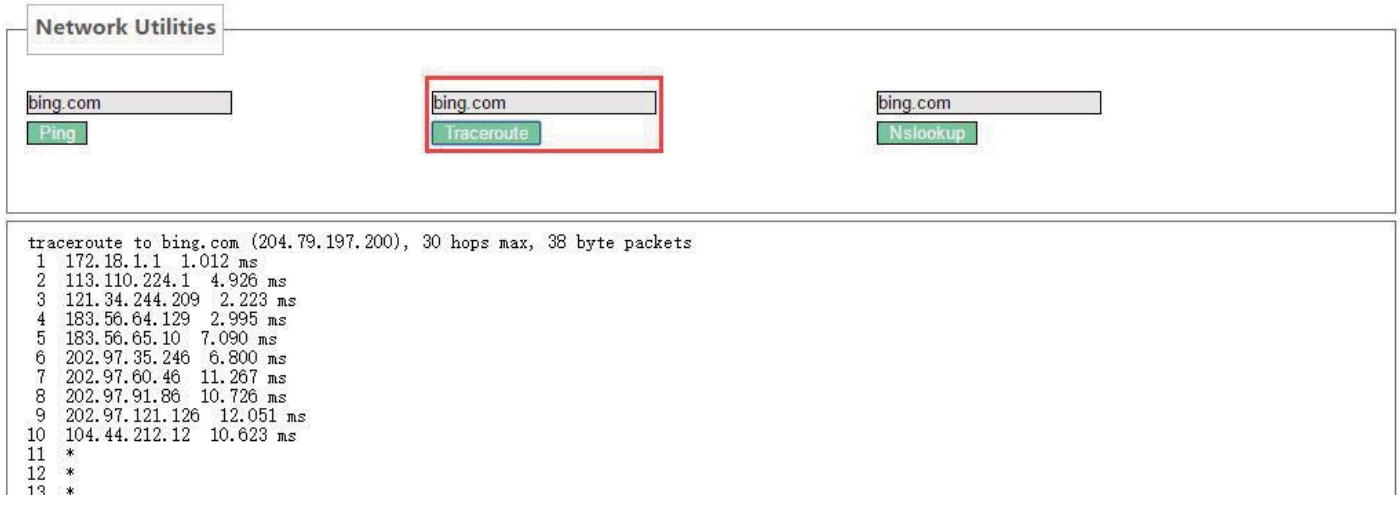

#### 5.4.3.4.1.3 **Network Detection**

Enter the destination address, which can be a legitimate IP address or a legitimate domain . Click <**Traceroute**> button, the test results will be displayed in the box below.

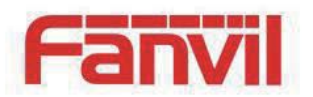

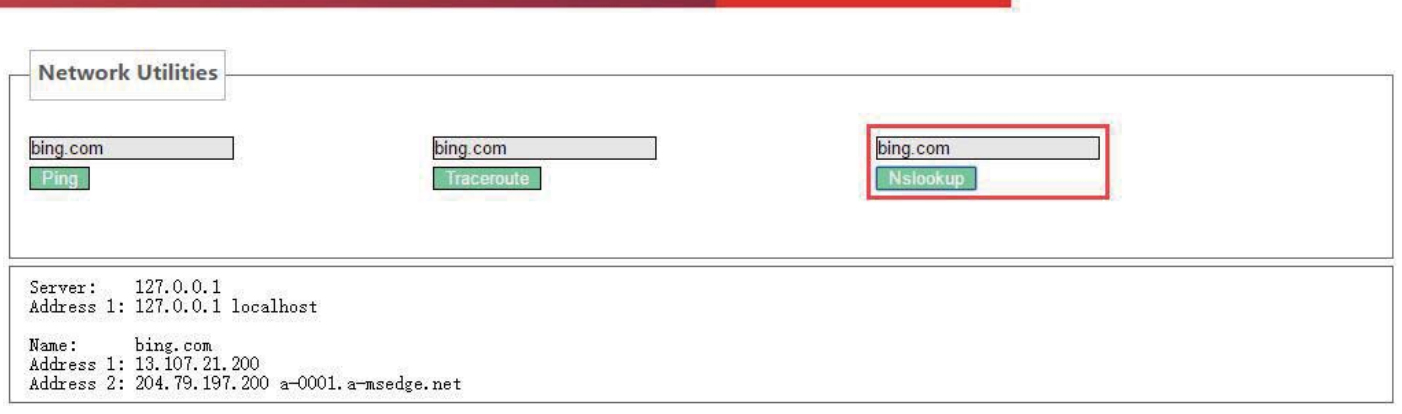

#### 5.4.3.4.2 **Network Packets Capture**

When you need to catch the packets that through the device wan port, click <**Start**> button, and then choose to save or open according to the dialog box .

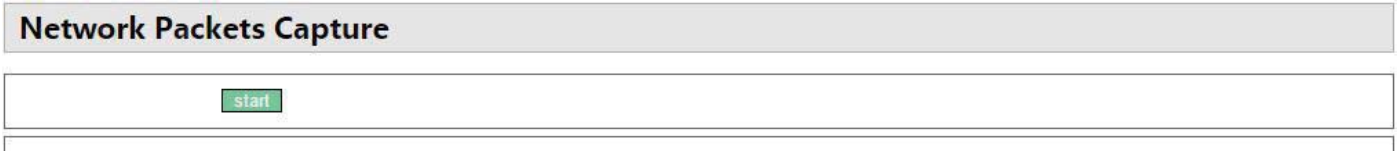

### 5.4.3.5 **Check-WAN**

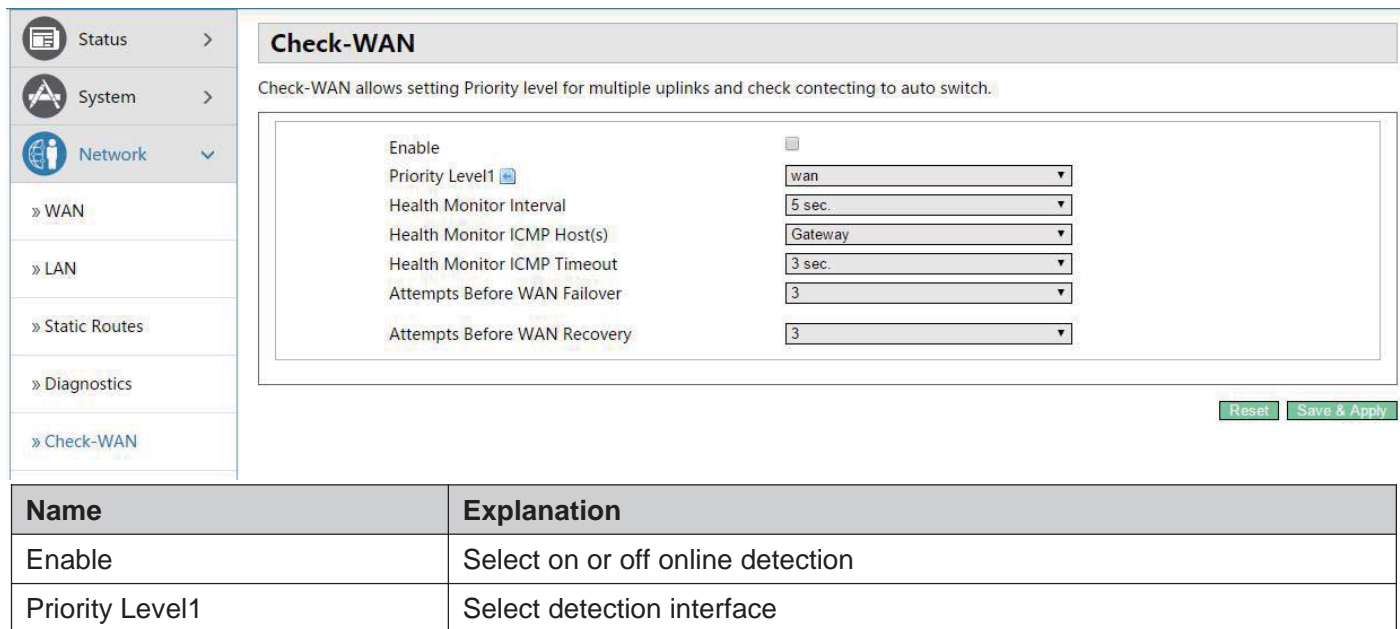

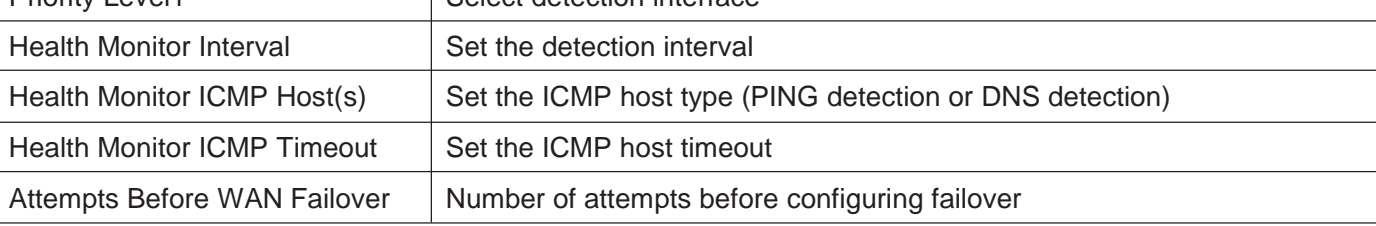

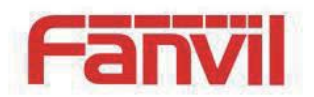

Attempts Before WAN Recovery  $\vert$  Number of attempts before configuration failure recovery

# 5.4.3.6 **QoS**

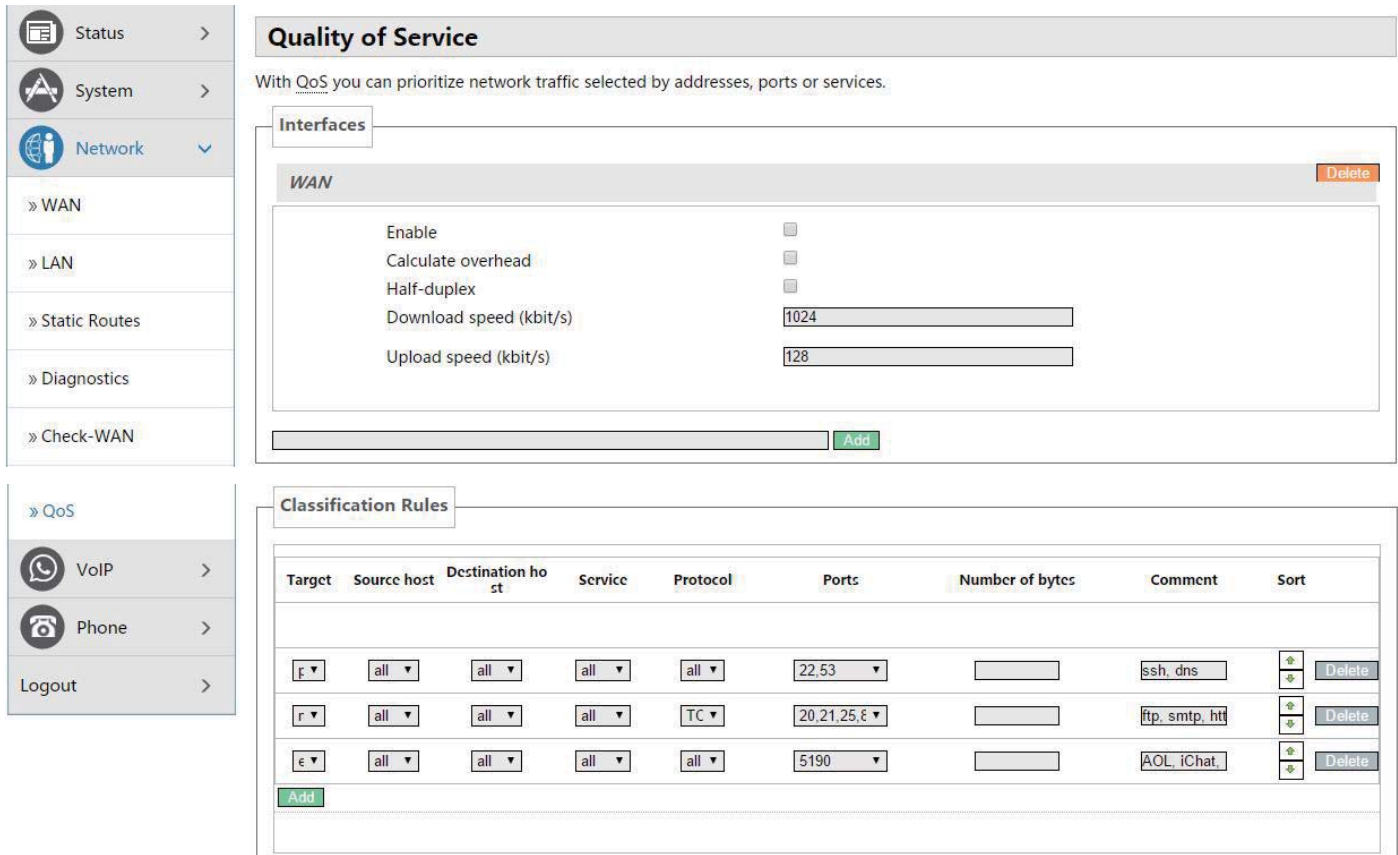

Reset Save & Apply

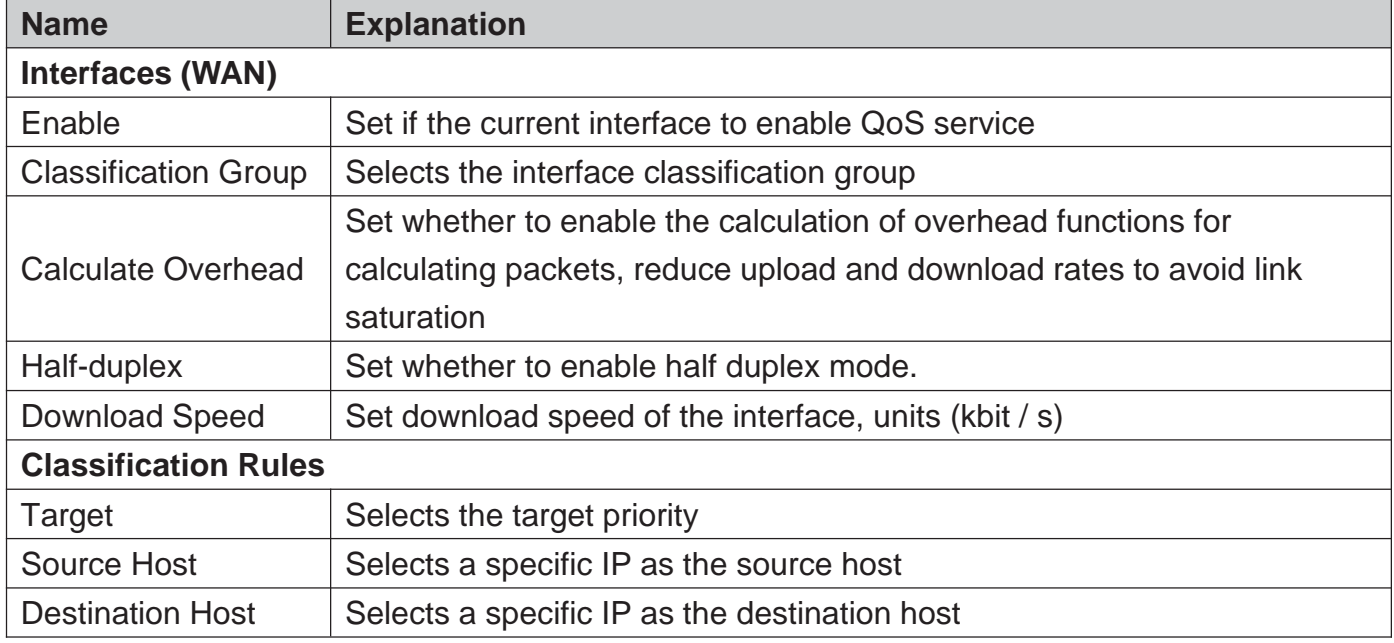

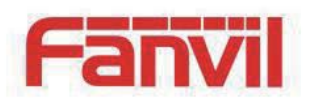

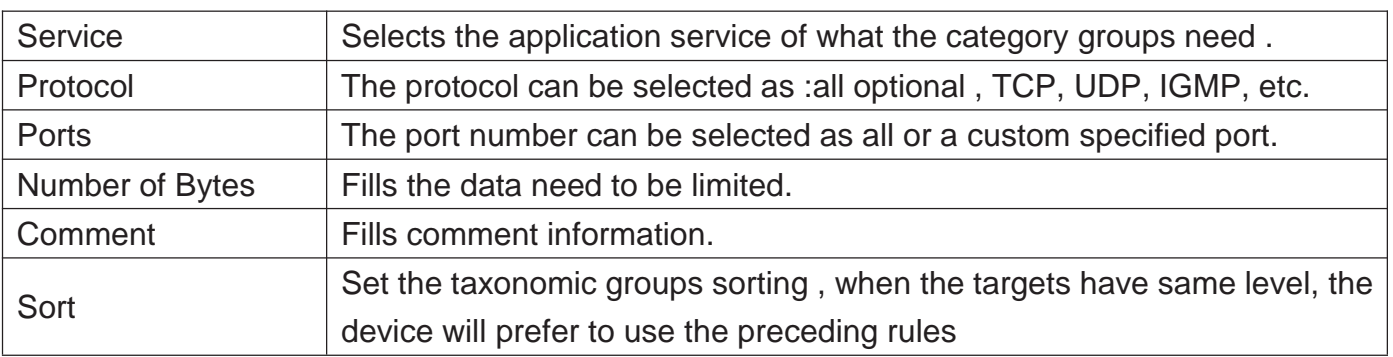

## 5.4.4**VoIP**

### 5.4.4.1 **Line1 & Line2**

Here, you can configure the SIP server of SIP 1 and SIP 2.

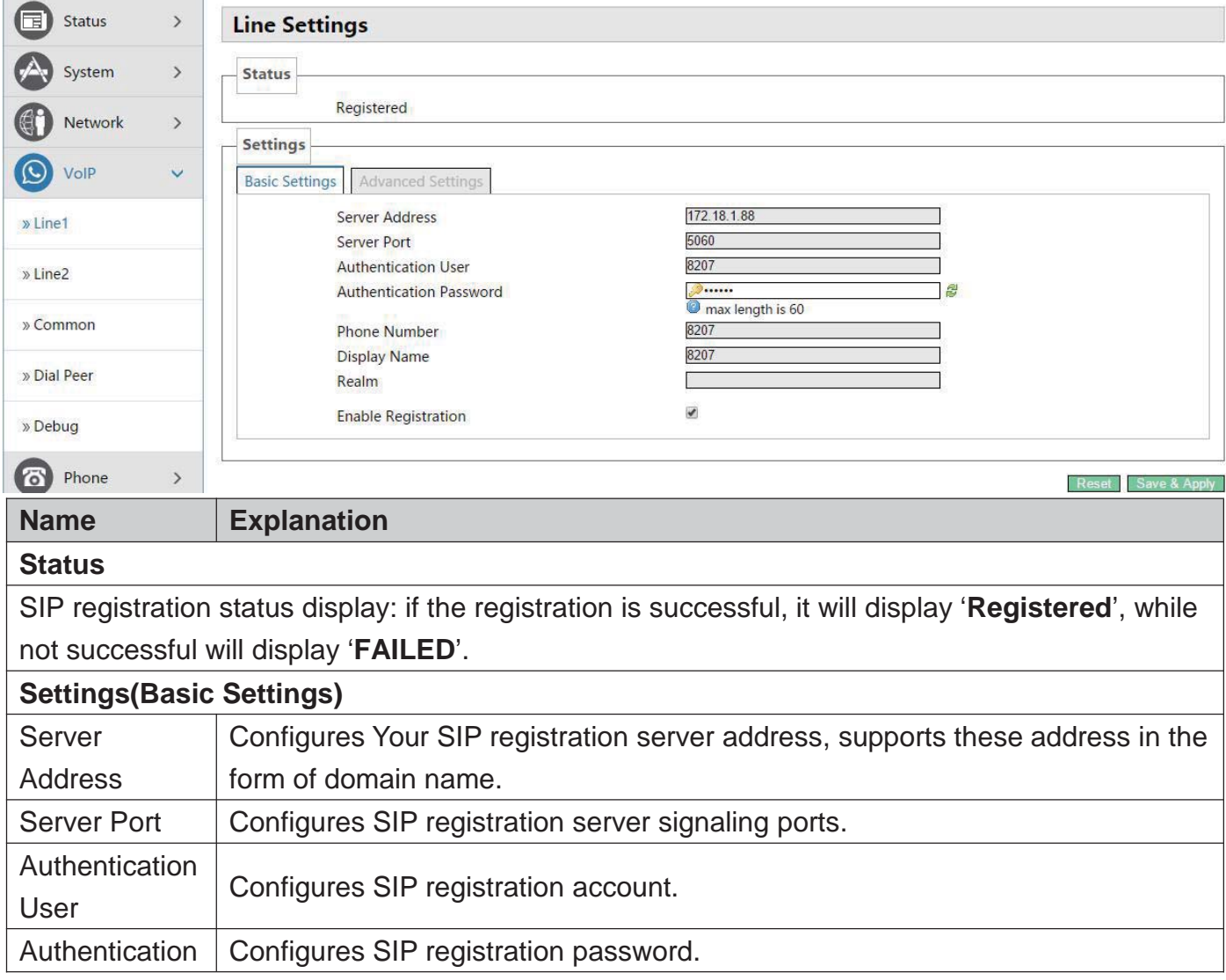

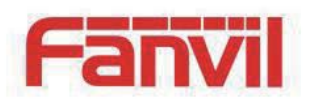

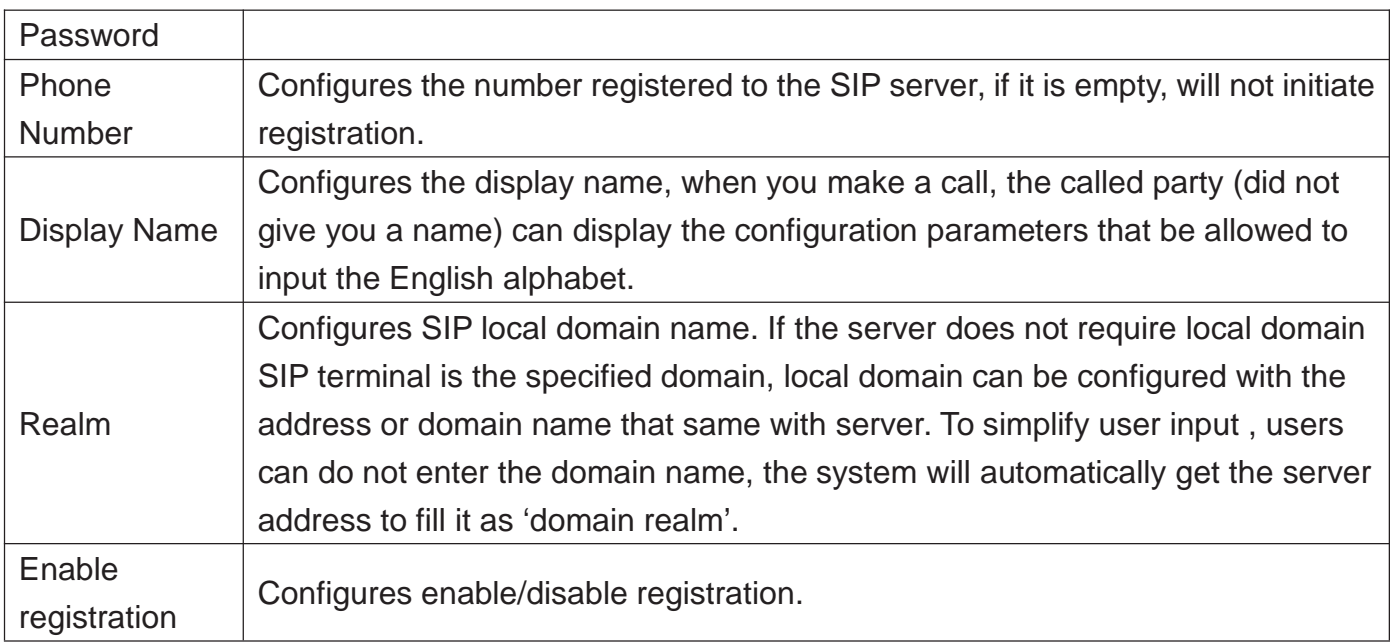

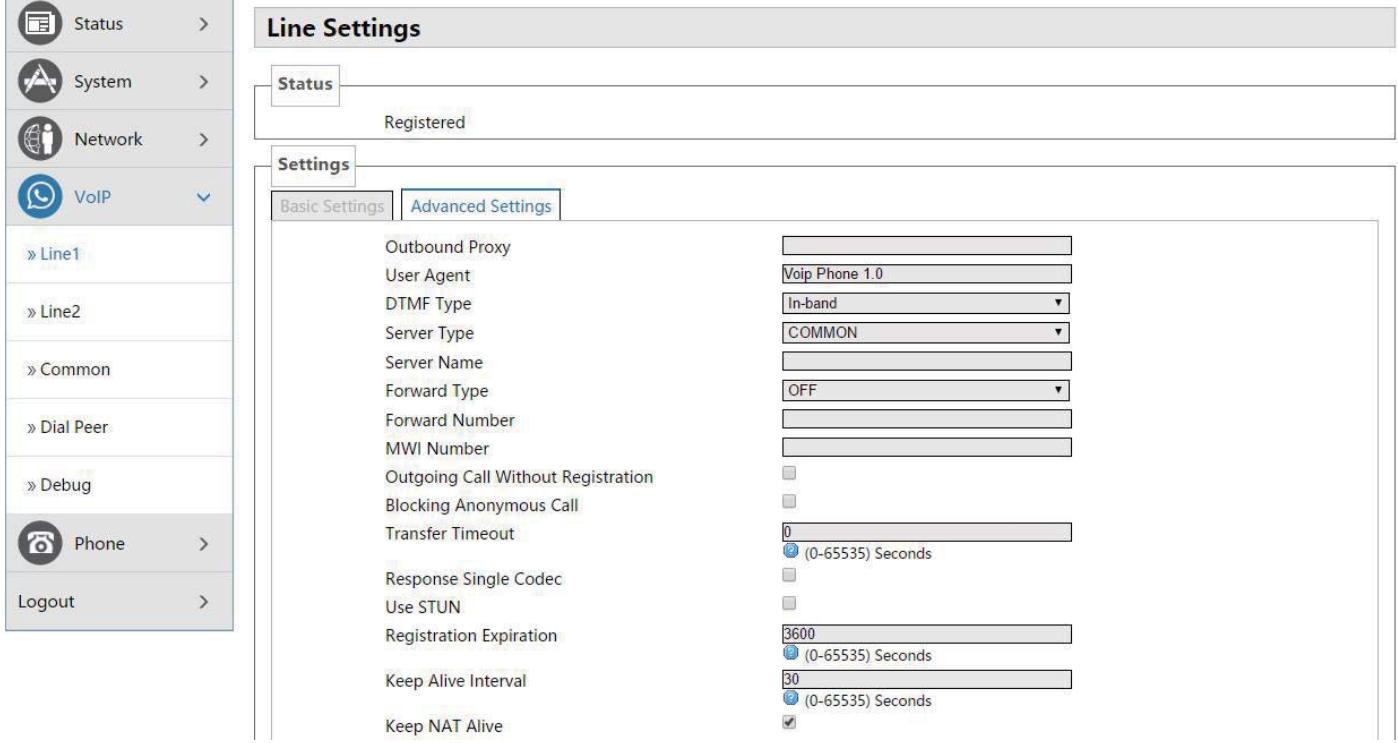

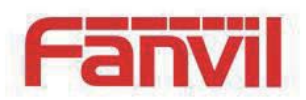

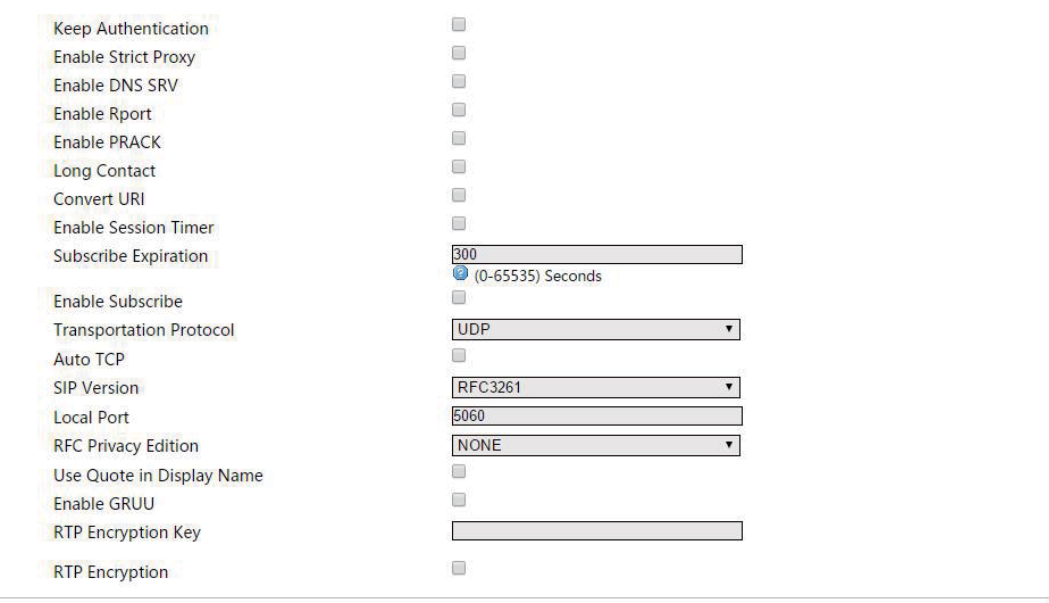

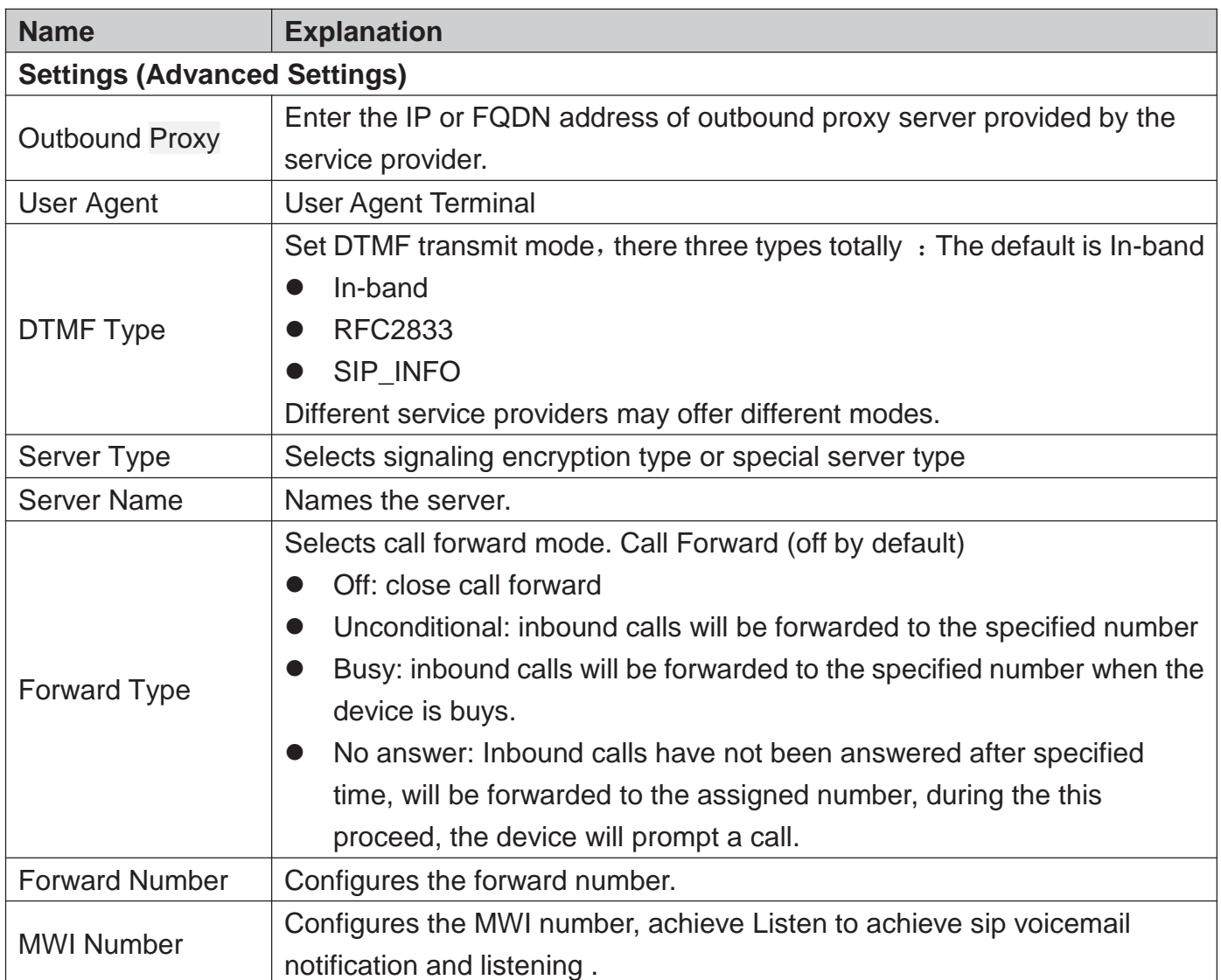

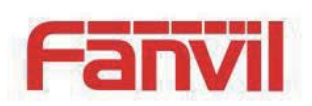

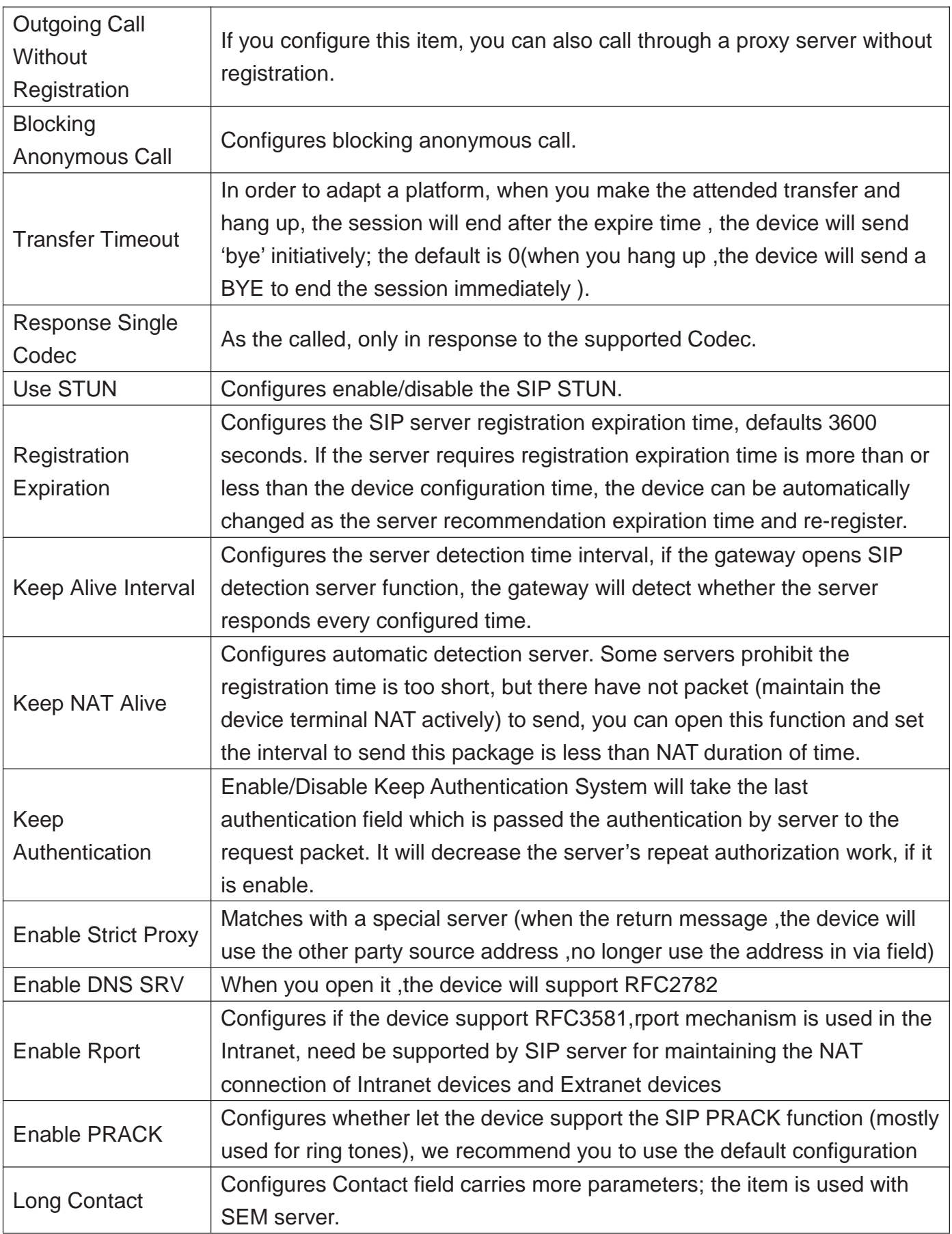

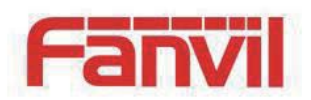

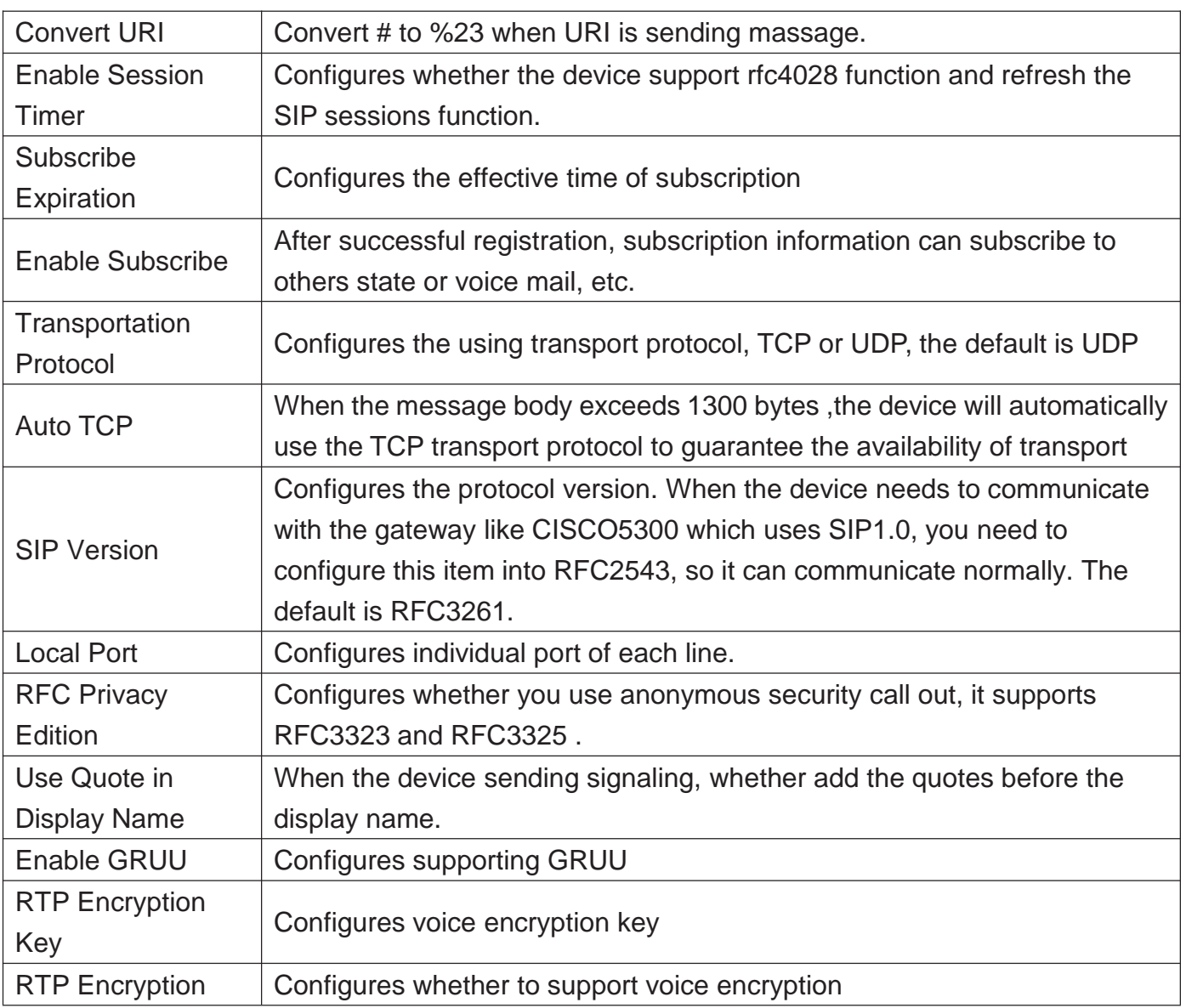

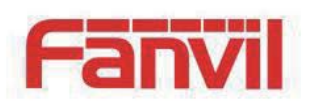

## 5.4.4.2 **Common**

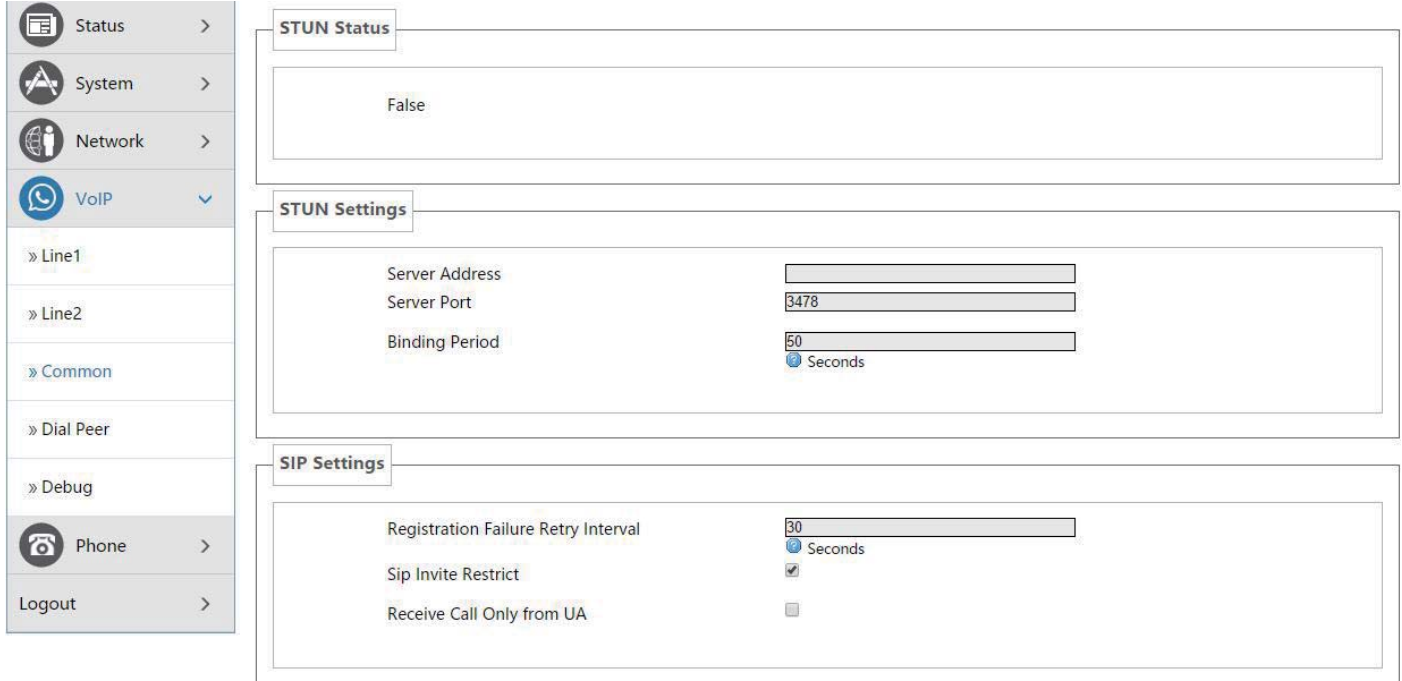

Reset Save & Apply

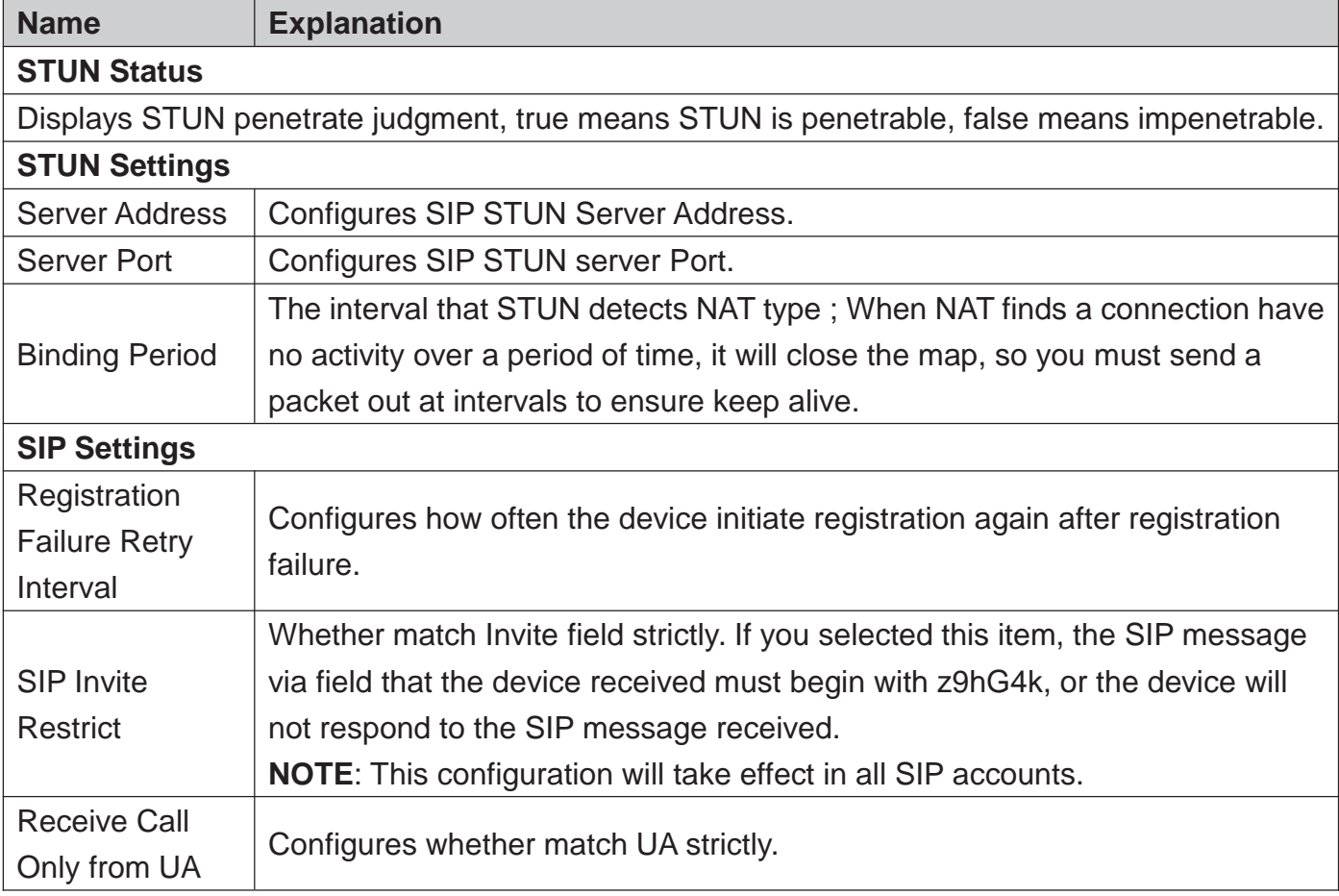

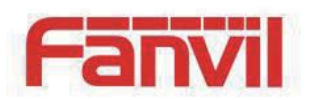

### 5.4.4.3 **Dial Peer**

<u> Liste de la construcción de la construcción de la construcción de la construcción de la construcción de la c</u>

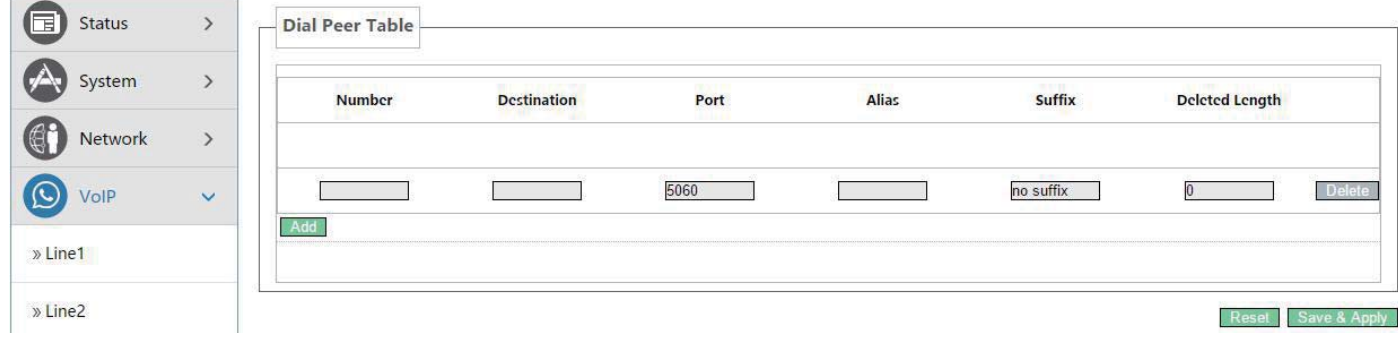

### 5.4.4.4 **Debug**

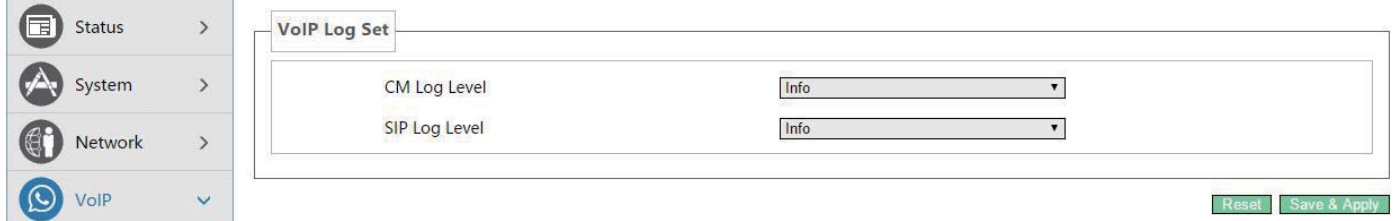

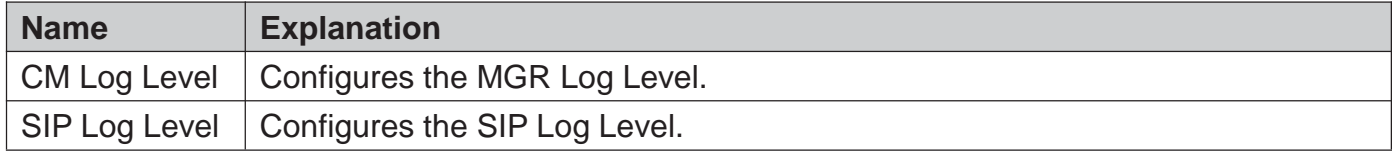

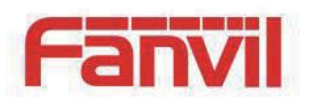

# 5.4.5 **Phone**

# 5.4.5.1 **Audio**

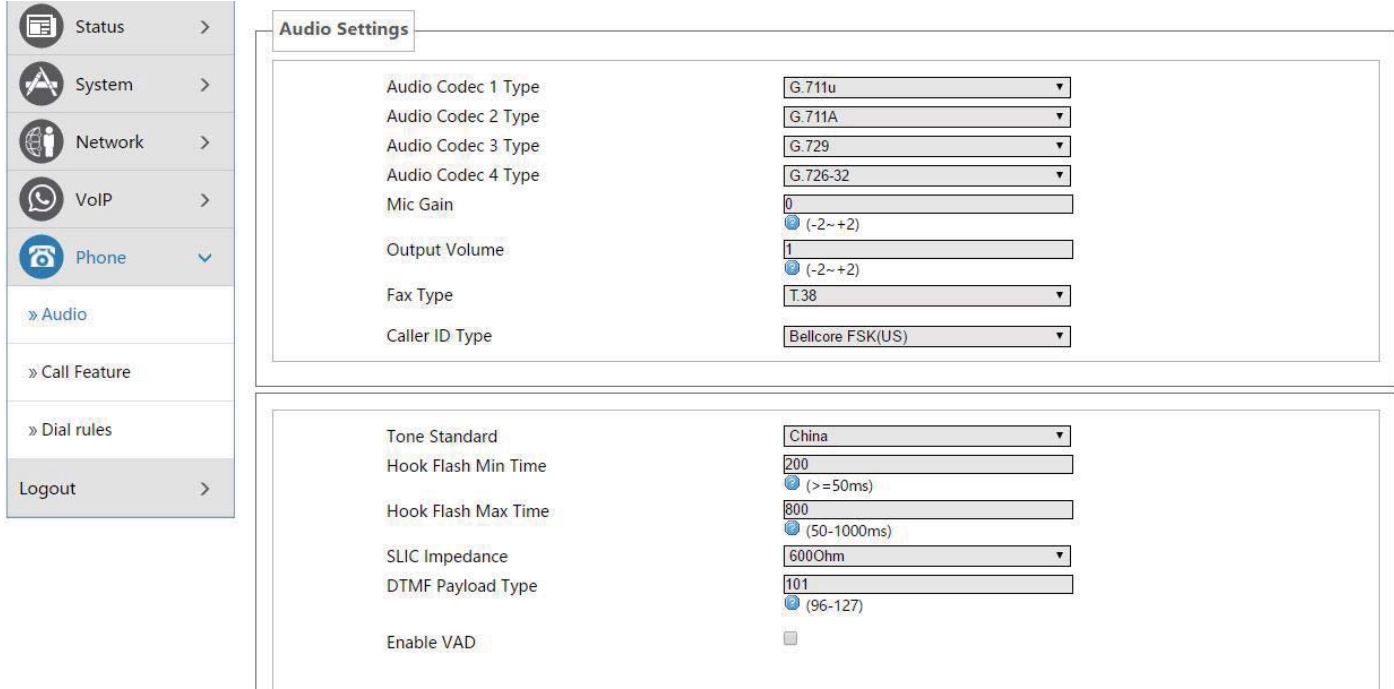

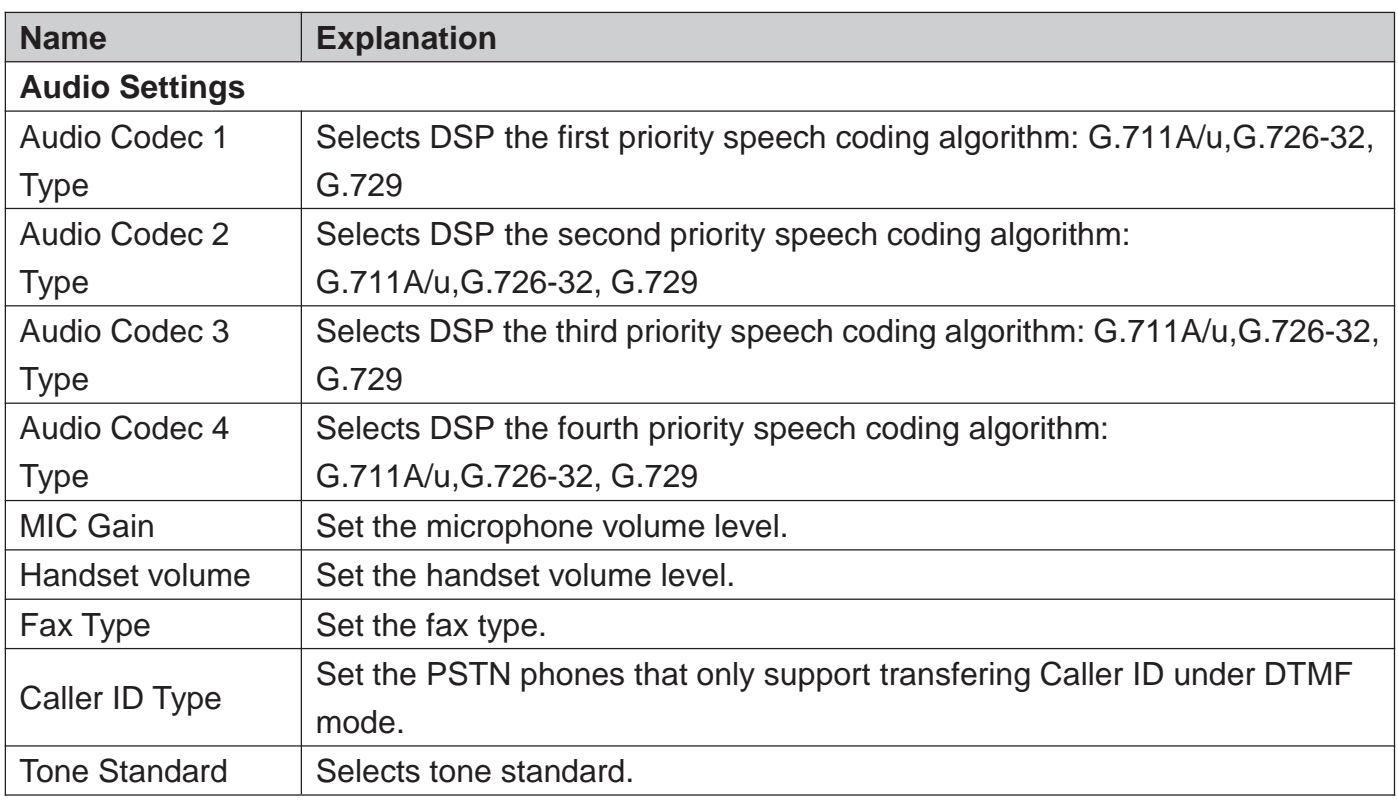

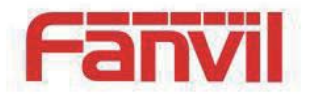

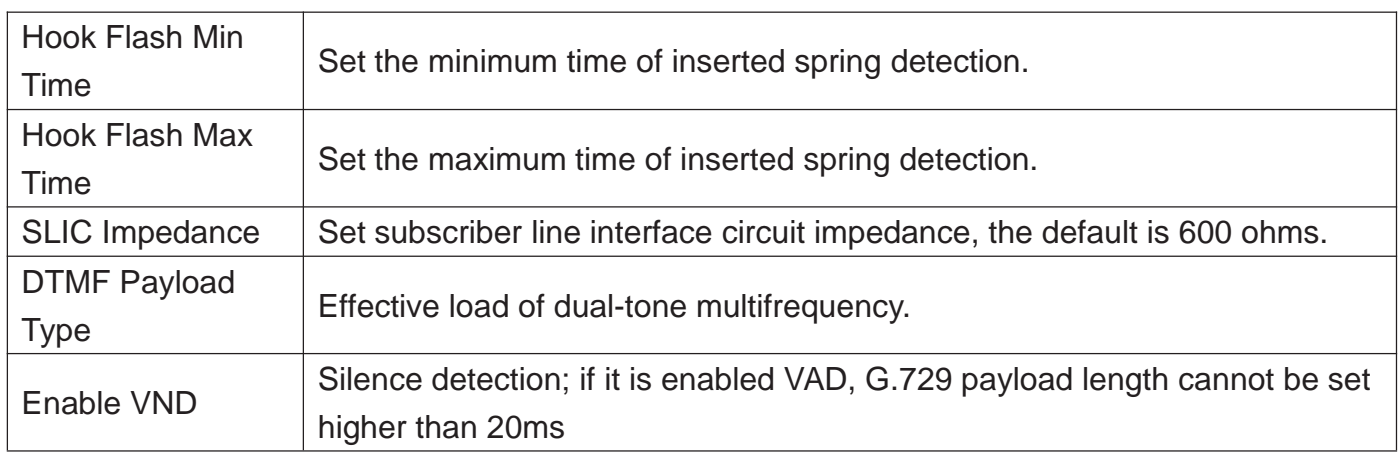

### 5.4.5.2 **Call Feature**

On this page, you can set the hotline, call transfer, call waiting, three way call, black list, Blocking list and so on.

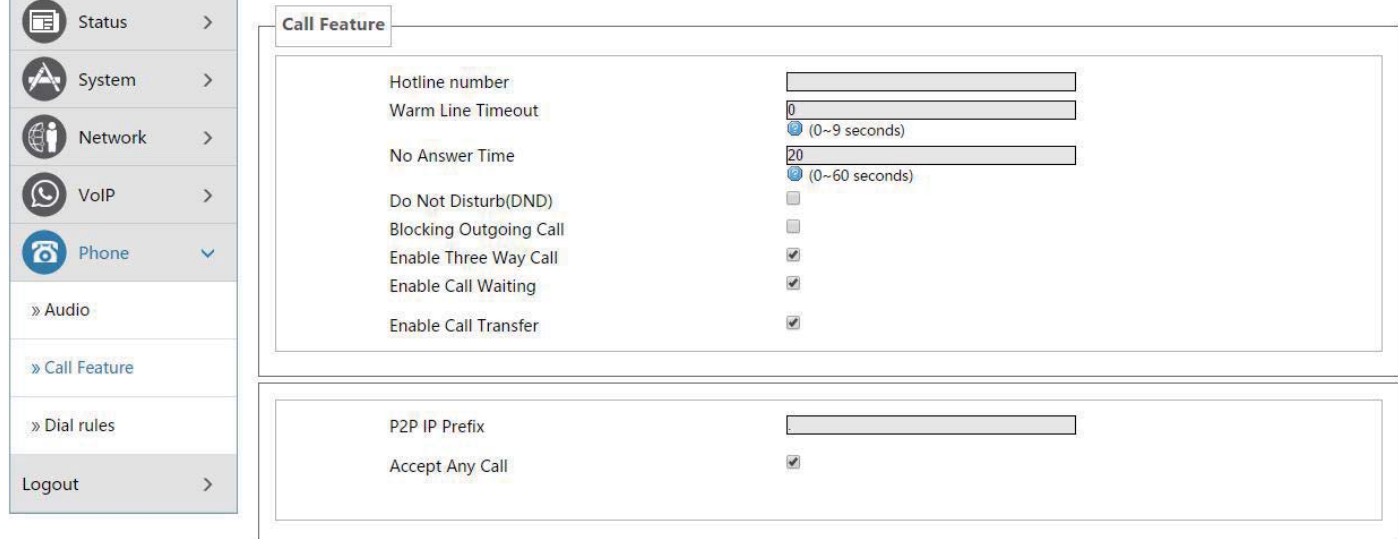

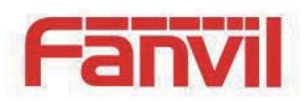

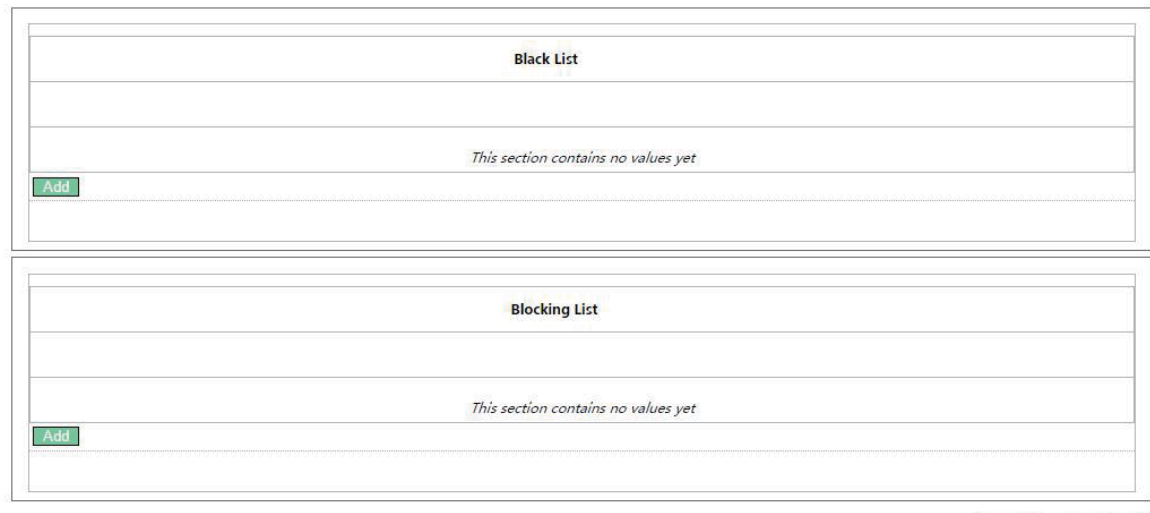

Reset Save & Apply

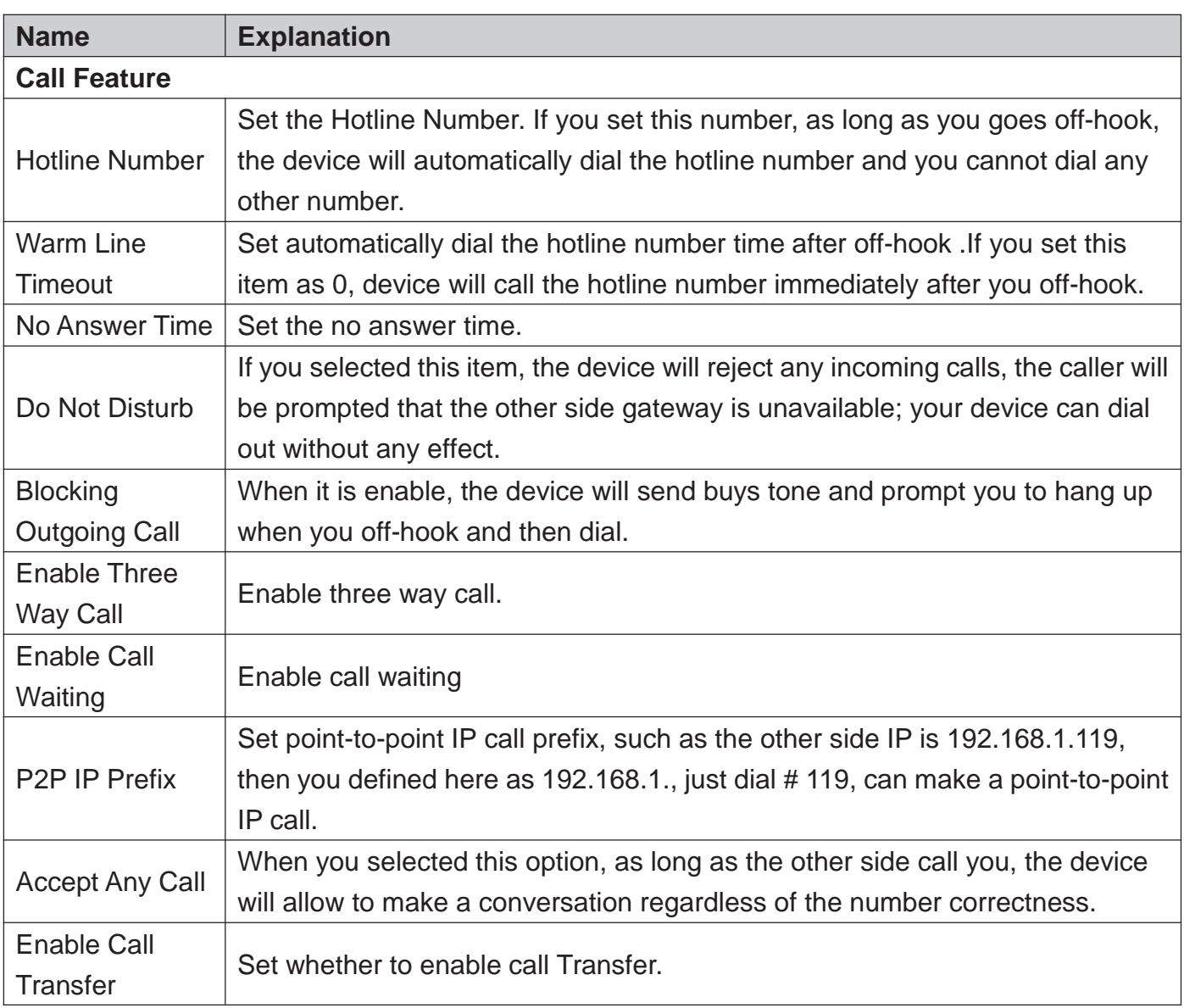

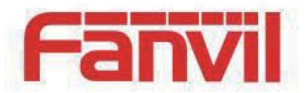

#### **Black List**

Add / Delete blacklist. If you do not want to answer a certain number ,can add the number to this list, when the number in black list call your device, the device will reject it;

It supports x format, that is, match to any one digit, such as 4xx represents these three digits number begin with 4 will be forbidden dial in;

Supported .formats, that is match to any length, including the null; Such as 6. represents the number more one digit and begin with 6 will be forbidden dial in;

#### **Blocking List**

Call limit, set the number prefix form : if 010 as configured number prefix, you will hear busy tone and be prompted to hang up when you dial 010,so you cannot continue dial: if 0 as configured number prefix, you will cannot dial all numbers begin with 0;

It supports x form, that is, match any one digit, such as 4xx represents all three digit number begin with 4 will be forbidden to dial out;

It supports . form ,that is match to any length, including the null; such as 6. Represents all number begin with 6 will be forbidden to dial out .

**Note:** Black List and Blocking List can match 10 records maximumly. If more than 10, it will prompt the list is full.

### 5.4.5.3 **Dial rules**

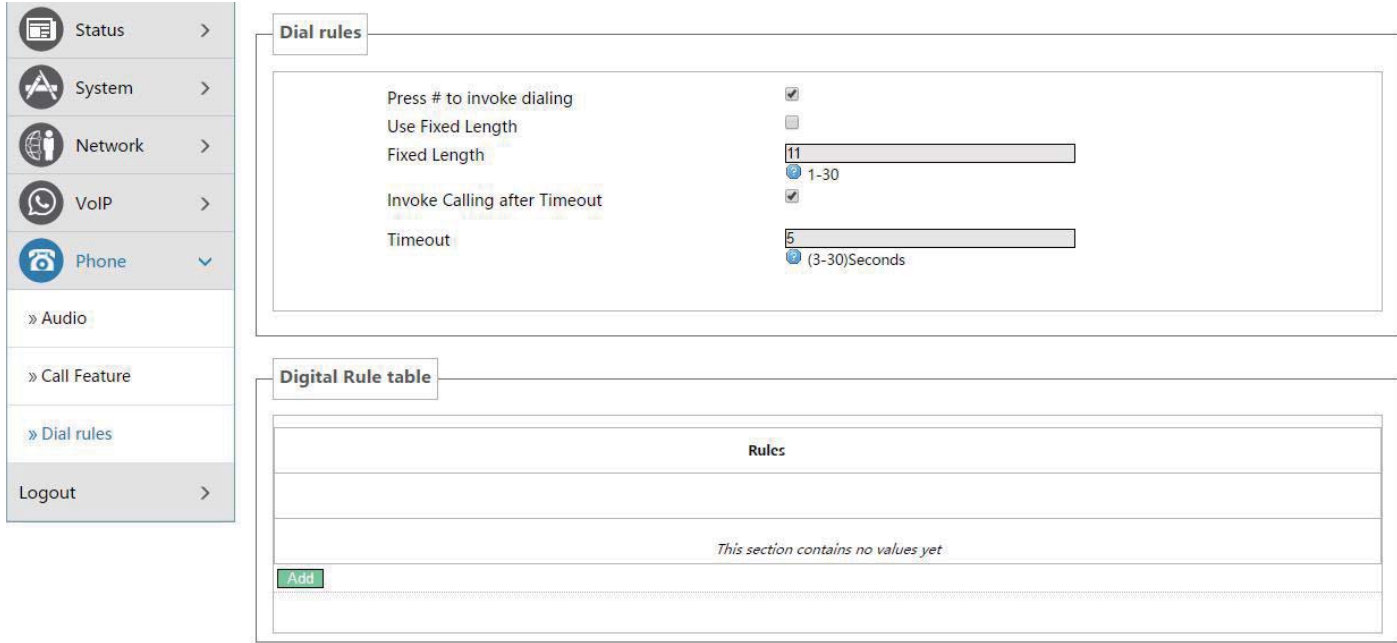

Reset Save & Ar

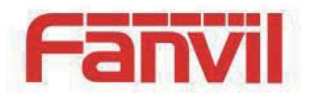

#### 5.4.5.3.1 **Dial Rules**

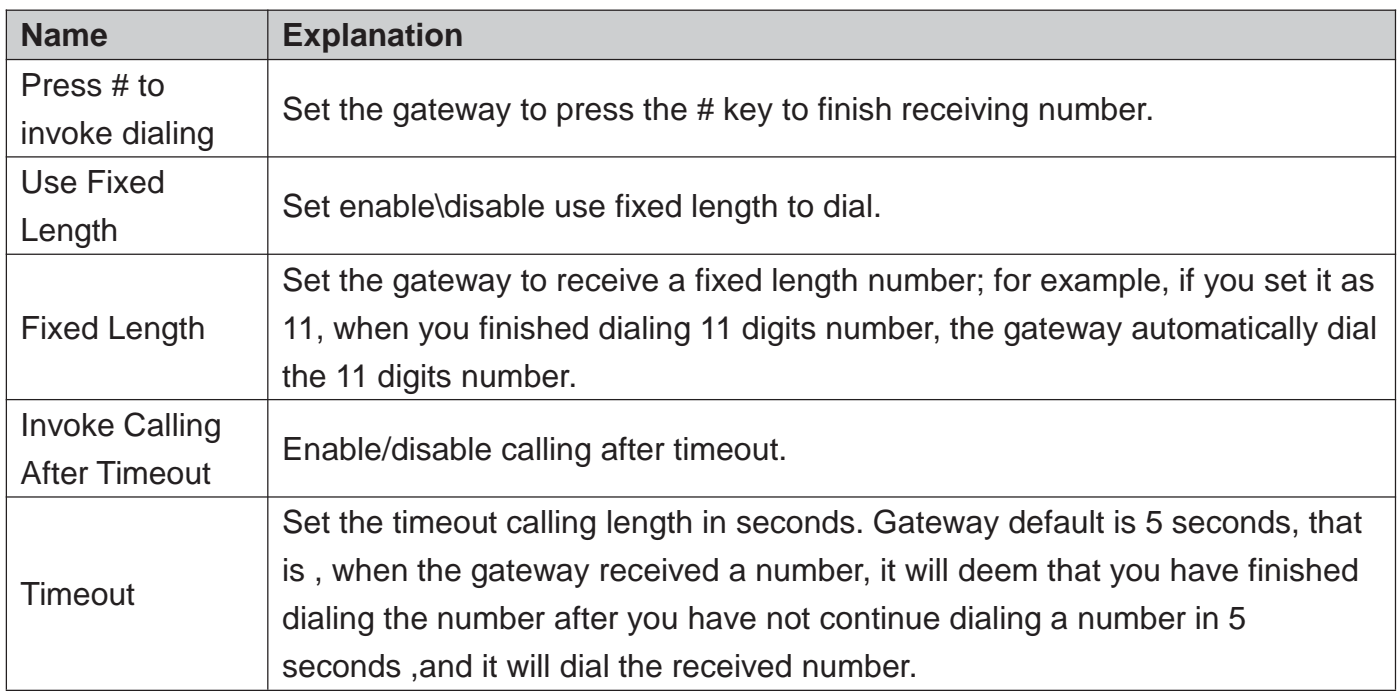

### 5.4.5.3.2 **Digital Rule Table**

The following is user-defined number-receiving rule table:

- [] is defining the number range. It can be a range, can be separated by a comma, it can also be a digit of list;
- x means can math to any one digit;
- . means can match to any length, including the null;
- Tn means the device will stop receiving number after n seconds. n is mandatory, the range is 0-9 seconds. Tn must be the last two digits setting. If Tn is not specified, it will be assumed as T0, the receiving number will end immediately.

As shown below:

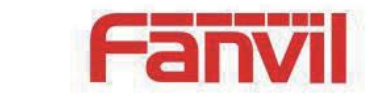

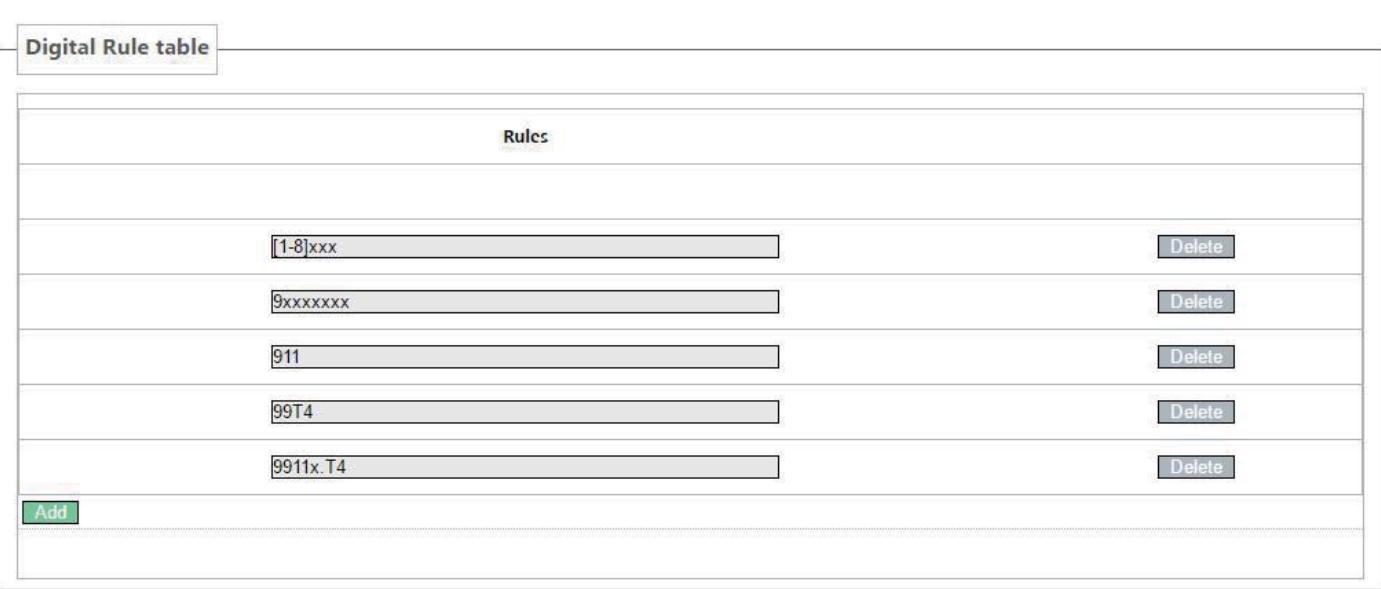

- [1-8]xxx, means all the four digits number(1000-8999) will be sent out immediately after receiving four digits number.
- 9xxxxxxx, means all number begin with 9 will be send out immediately after receiving eight digits number.
- 911, means the 911 number will be sent immediately after dialing.
- 99T4, means when you finish dialing 99 ,the number will be send out after 4 seconds.
- 9911x.T4, means when you finish dialing a number begin with 9911, 5 digits at least, it will be sent out after 4 seconds.
- Other ways is unchanged.

**Note:** Press # to invoke dialing, Use fixed length, Invoke Calling after Timeout, Digital Rules table can be used simultaneously, as long as when you finish dialing a number, the number satisfies any of these judgments, the device will end receiving number and send the number out.

### 5.4.6**Logout**

Click **<Logout>** button, you will exit web page. If you want to enter it next time, you need input username and password again.

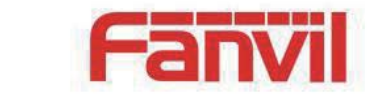

# 6 **Trouble Shooting**

When the device does not work properly, users may try the following methods to recover the device or gather relative information and send an issue report to support.

### 6.1 **Reboot Device**

Users may reboot the device from power switch. Or, simply remove the power supply and restore it again.

### 6.2 **Reset Device to Factory Default**

Reset Device to Factory Default will erase all user's configuration, preference, database and profiles on the device and restore the device back to the state as factory default.

To perform a factory default reset, Press the RST button for 3~5 seconds and then release. The device will be rebooted into a clean factory default state.

## 6.3 **Network Packets Capture**

Sometimes it is helpful to dump the network packets of the device for issue identification. To get the packets dump of the device, user needs to log in the device web portal, open page [Network] -> [Diagnostics] and click [Start] in "Network Packets Capture" section. A pop-up message will be prompt to ask user to save the capture file. User then should perform relevant operations such as activate/deactivate line or making phone calls and click [Stop] button in the web page when operation finished. The network packets of the device during the period have been dumped to the saved file. User may examine the packets with a packet analyzer or send it to support.

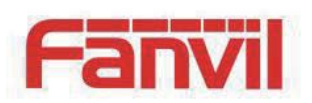

# 6.4 **Common Problems**

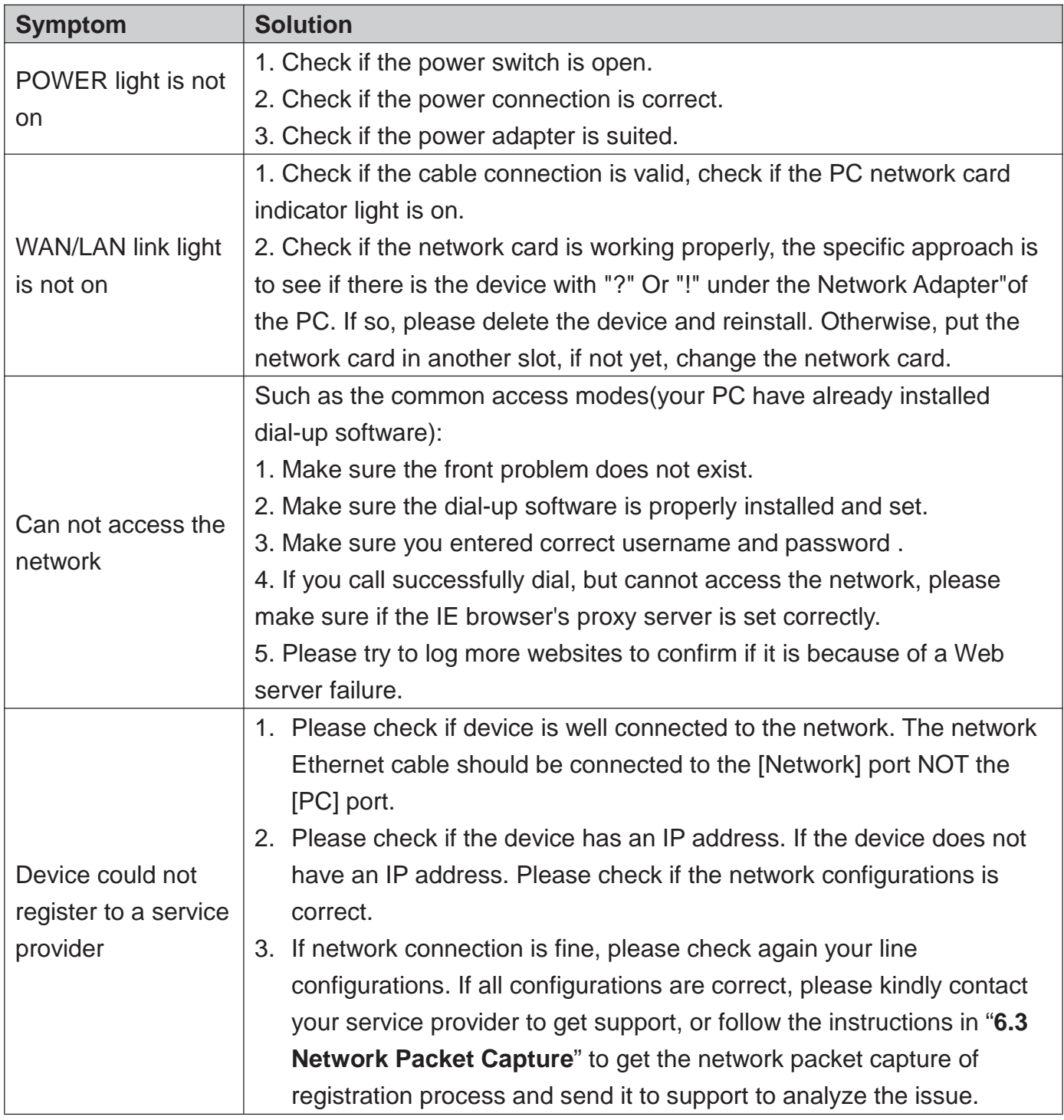